# **BoxPallet**

**DUCO Robots CO., LTD.**

**Apr 28, 2024**

# **CONTENTS**

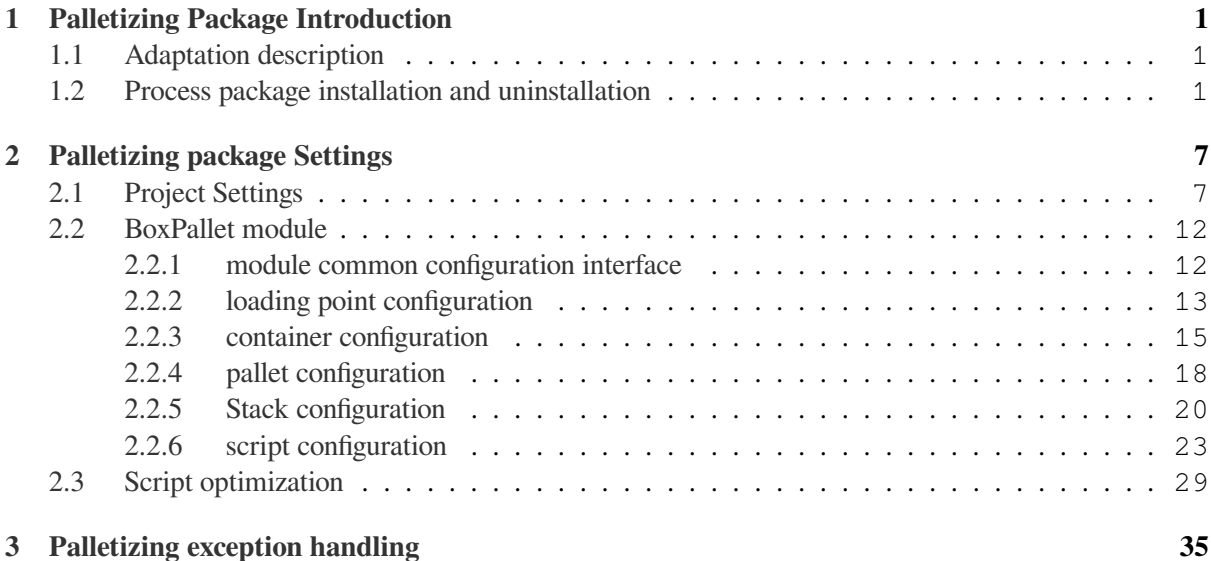

# **PALLETIZING PACKAGE INTRODUCTION**

<span id="page-4-0"></span>Palletizer technology package is a plug-in expansion scheme for palletizer applications, including multipallet robot, BoxPallet plug-in package and so on. This manual will provide information on how to configure and build palletizing applications. Palletizing process package is divided into two parts, the setting of process flow and the generation of palletizing instructions. Feature highlights include:

The feeding point and the middle obstacle avoidance road point can be customized

Provide interactive calibration flow of pallet coordinate system, tool offset and other parameters

Friendly interactive A/B dual stack configuration tool

Robot path reachability check function

Robot script one-click generation function

# <span id="page-4-1"></span>**1.1 Adaptation description**

Before installing the palletizing process package, it is necessary to ensure that the software version of the robot matches, specifically:

Robot control software version V2.9.0 or later

You can query the version information of the robot on the About page after the robot is powered on. For how to open the "About" screen, see Section 7 of the DUCO CORE- User Manual.

# <span id="page-4-2"></span>**1.2 Process package installation and uninstallation**

Palletised process package file for "BoxPallet-1.0.0.plugin" plug-in. The installation procedure is as follows:

1、the welding process package into the U disk, U disk requires FAT32 format

2、After the robot system is started, insert a U disk into the USB interface on the robot control cabinet.

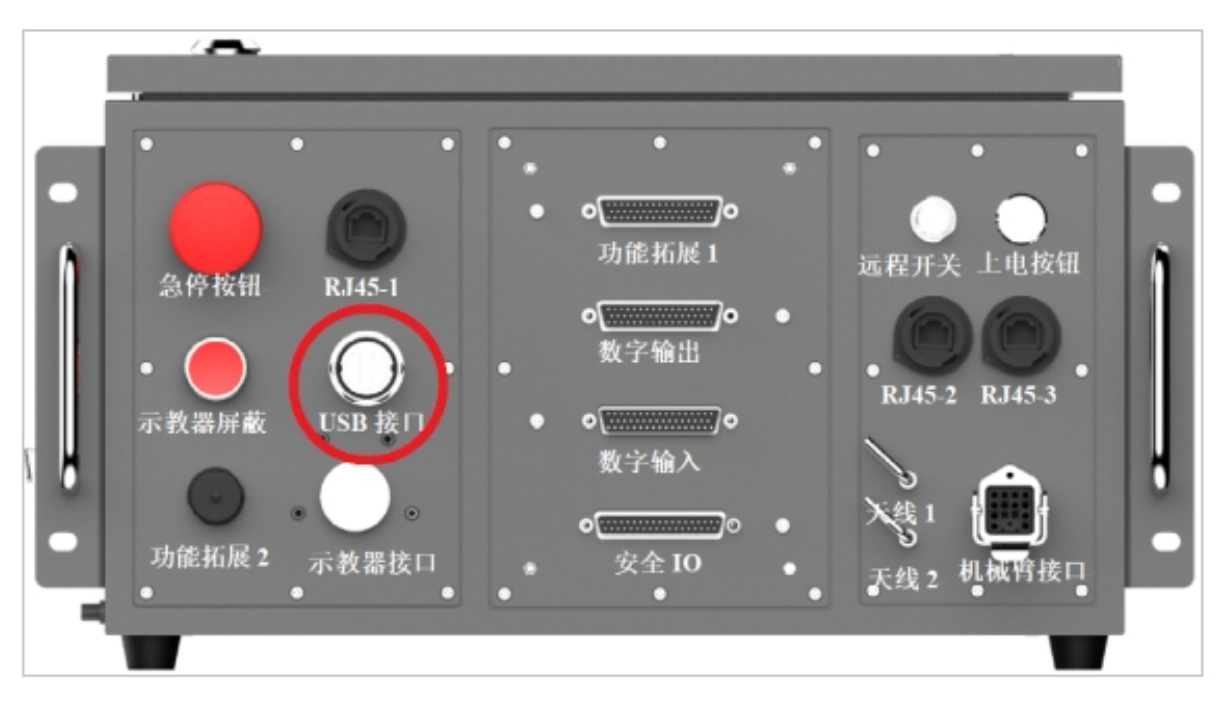

- 3、Log in to the robot system as user admin.
- 4、Click the user profile picture

, select System Settings, as shown in Figure 1.

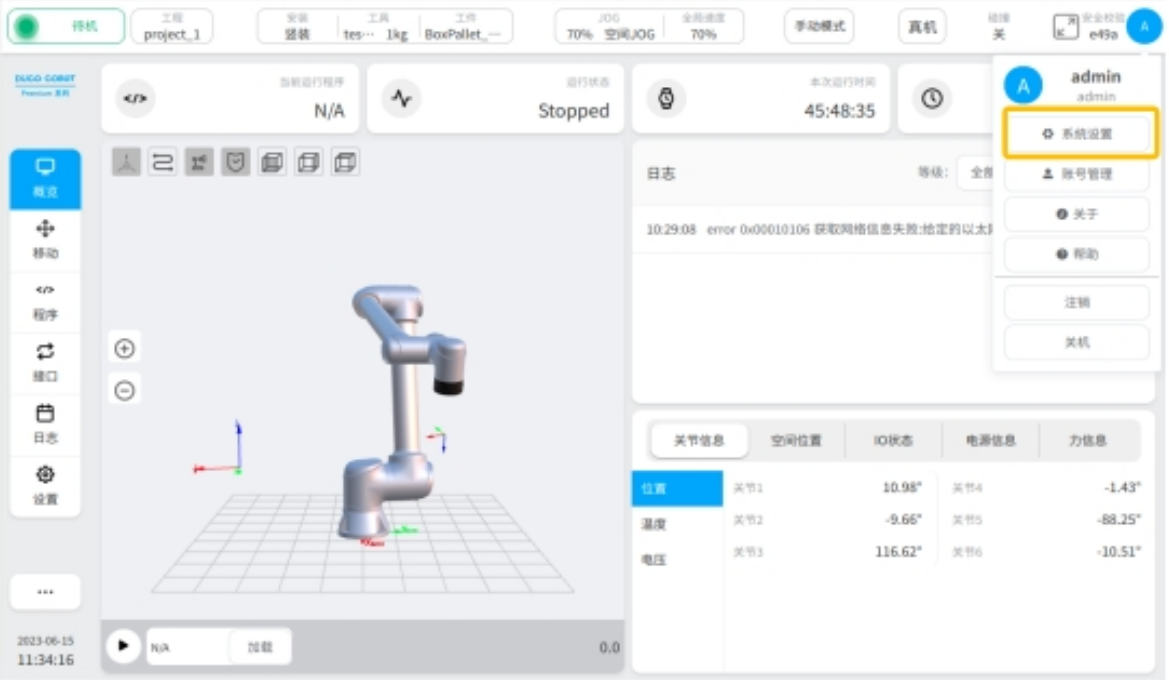

#### Figure 1

5. Select the plug-in management function and click the "Add" button.

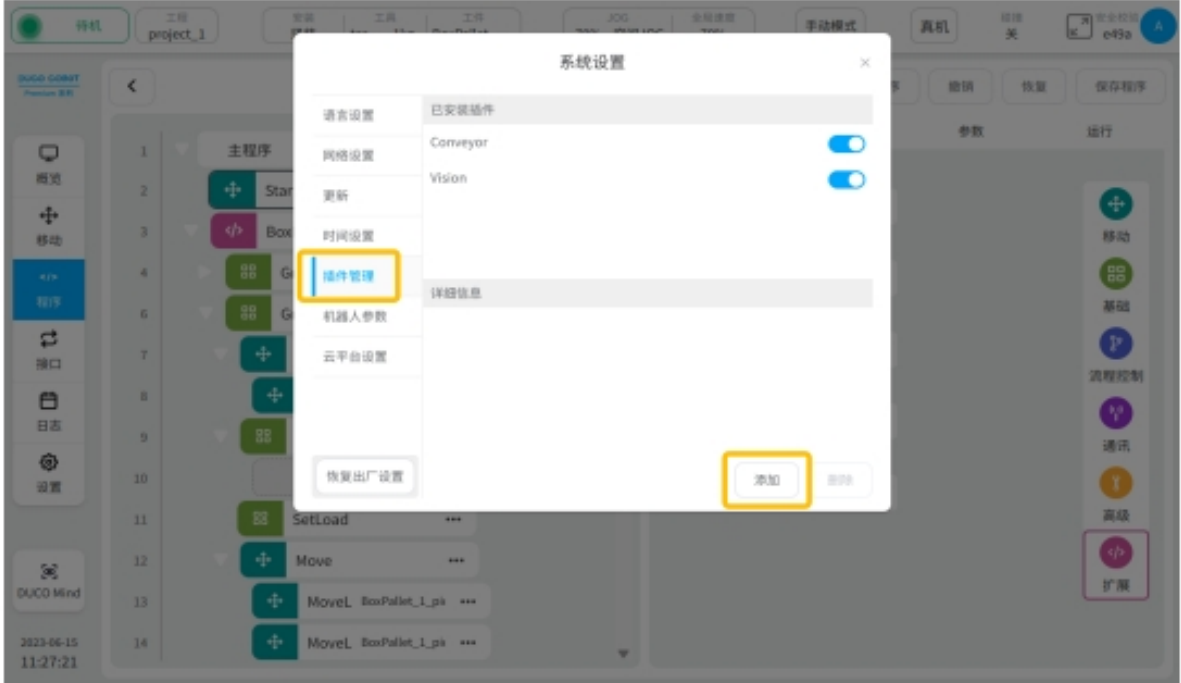

6、select the USB flash drive and from the file list, find and select the"BoxPallet-1.0.0.plugin"plug-in package, as shown in Figure 3.

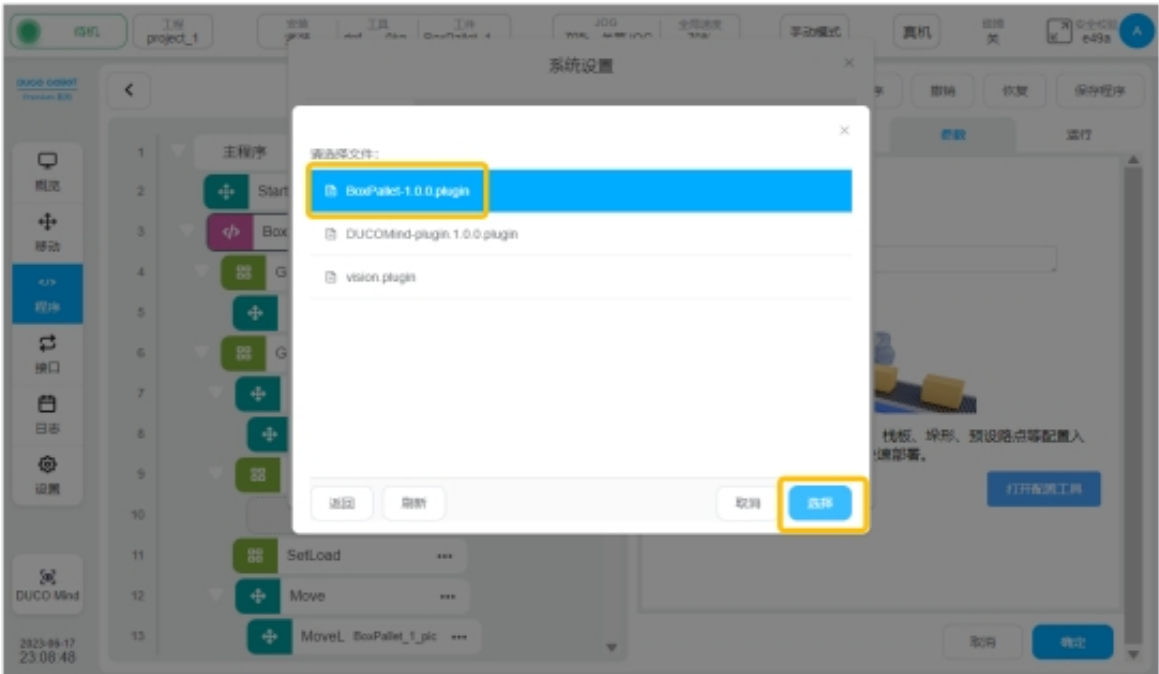

#### Figure 3

7. After the plug-in package is installed, <sup>[2]</sup> will be marked as shown in Figure 4. Newly installed plug-in packages will be enabled by default at  $\mathbb{Z}$ .  $\mathbb{Z}$  displays the name and version of the current plug-in package.

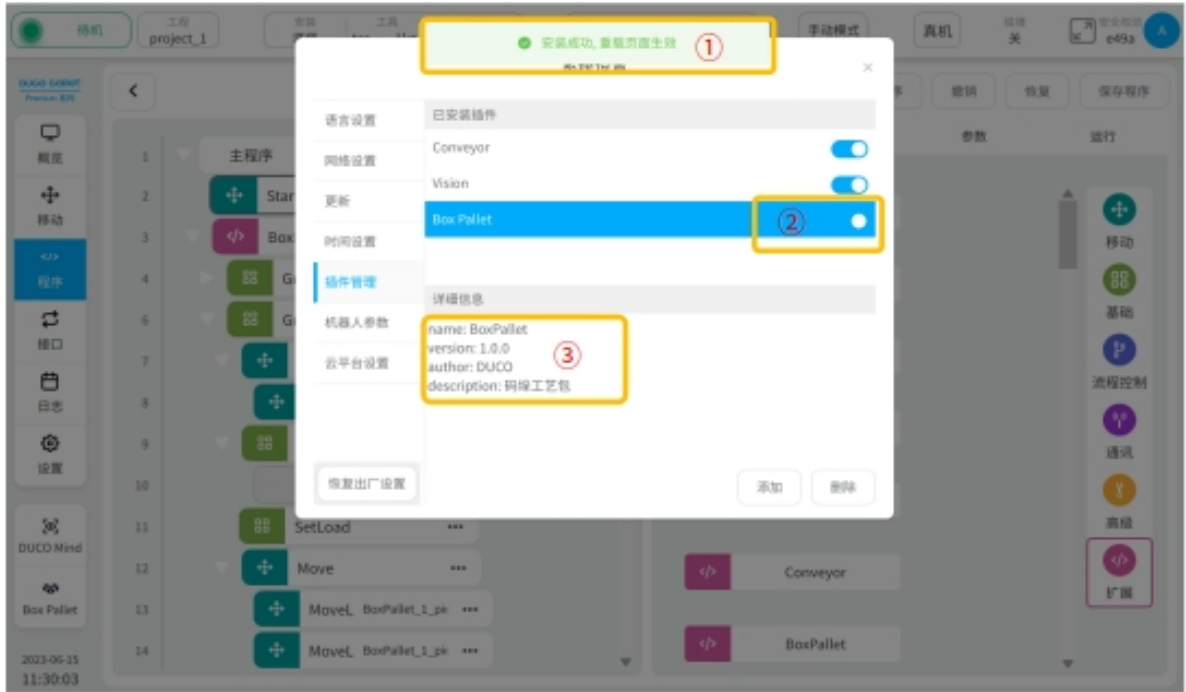

8、After the palletizing process package is installed, open the main page, select "Program", and click the button "New Program", as shown in Figure 5.

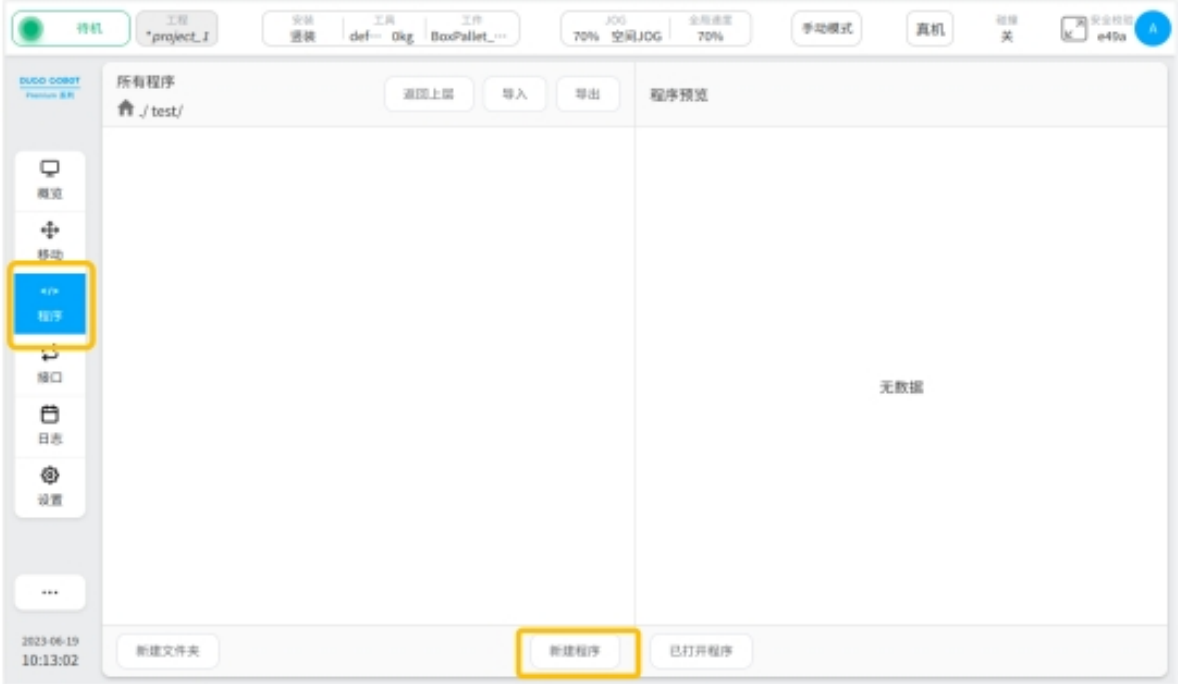

#### Figure 5

9. Enter the program name and click the "OK" button (as shown in Figure 6) to enter the script setting interface (as shown in Figure 7).

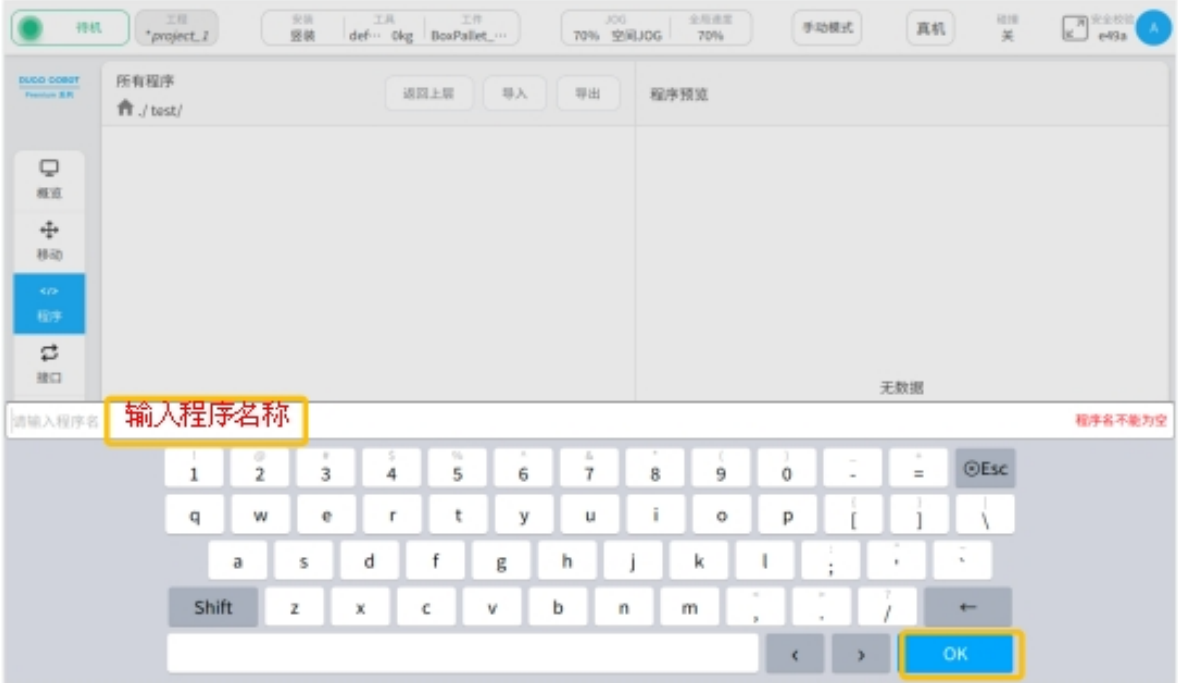

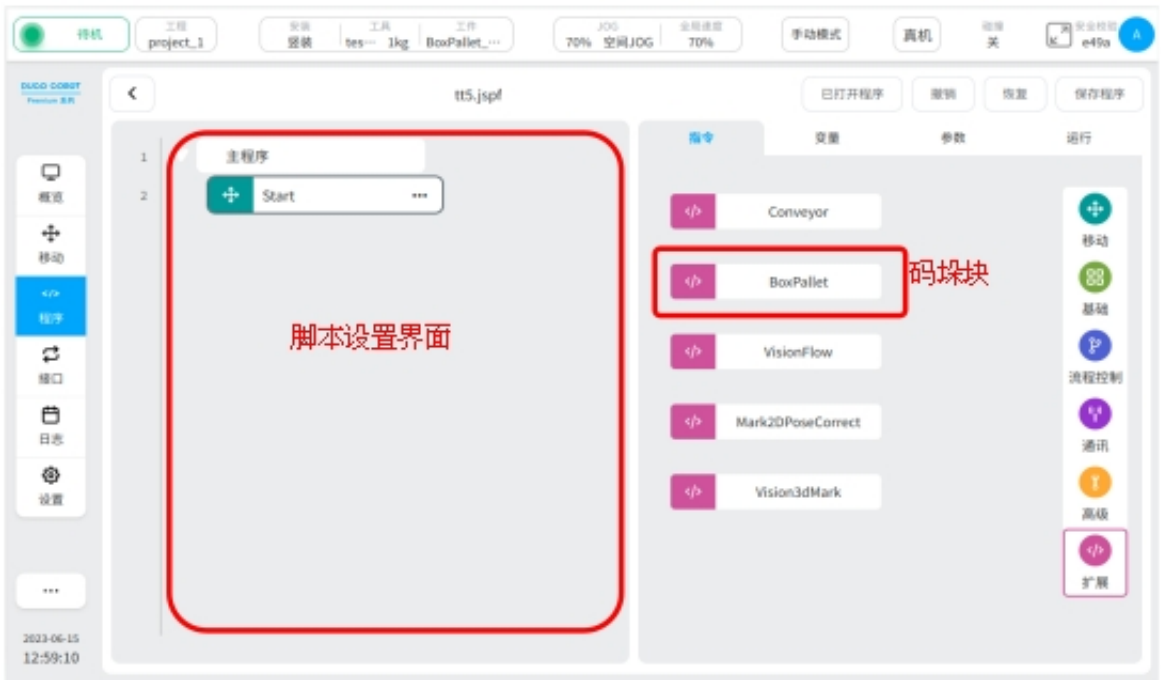

# Figure 7

10、the installed palletizing process package, as shown in Figure 8 below, can be temporarily disabled by turning off the enable signal. Or click the Delete button to delete the package completely.

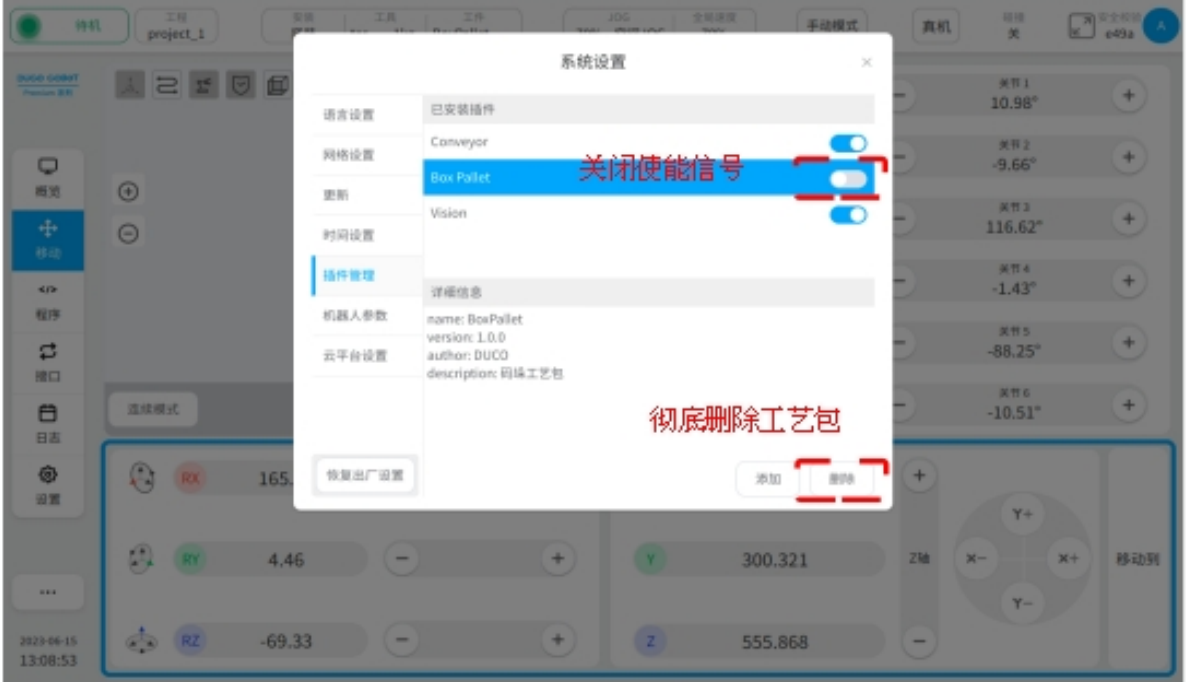

FIG. 8

# **CHAPTER**

# **PALLETIZING PACKAGE SETTINGS**

<span id="page-10-0"></span>Palletizing process package setup, including engineering setup, BoxPallet module and script optimization. Project setup: Create a palletizing executive BoxPallet module: Set pallet scene related parameter definition

Script optimization: Improve the program functions and optimize the path planning of the robot

# <span id="page-10-1"></span>**2.1 Project Settings**

1、 "Tool Settings" interface, as shown in Figure 9. Click the "Settings" button Select "Tool Settings" Click the "Add" button

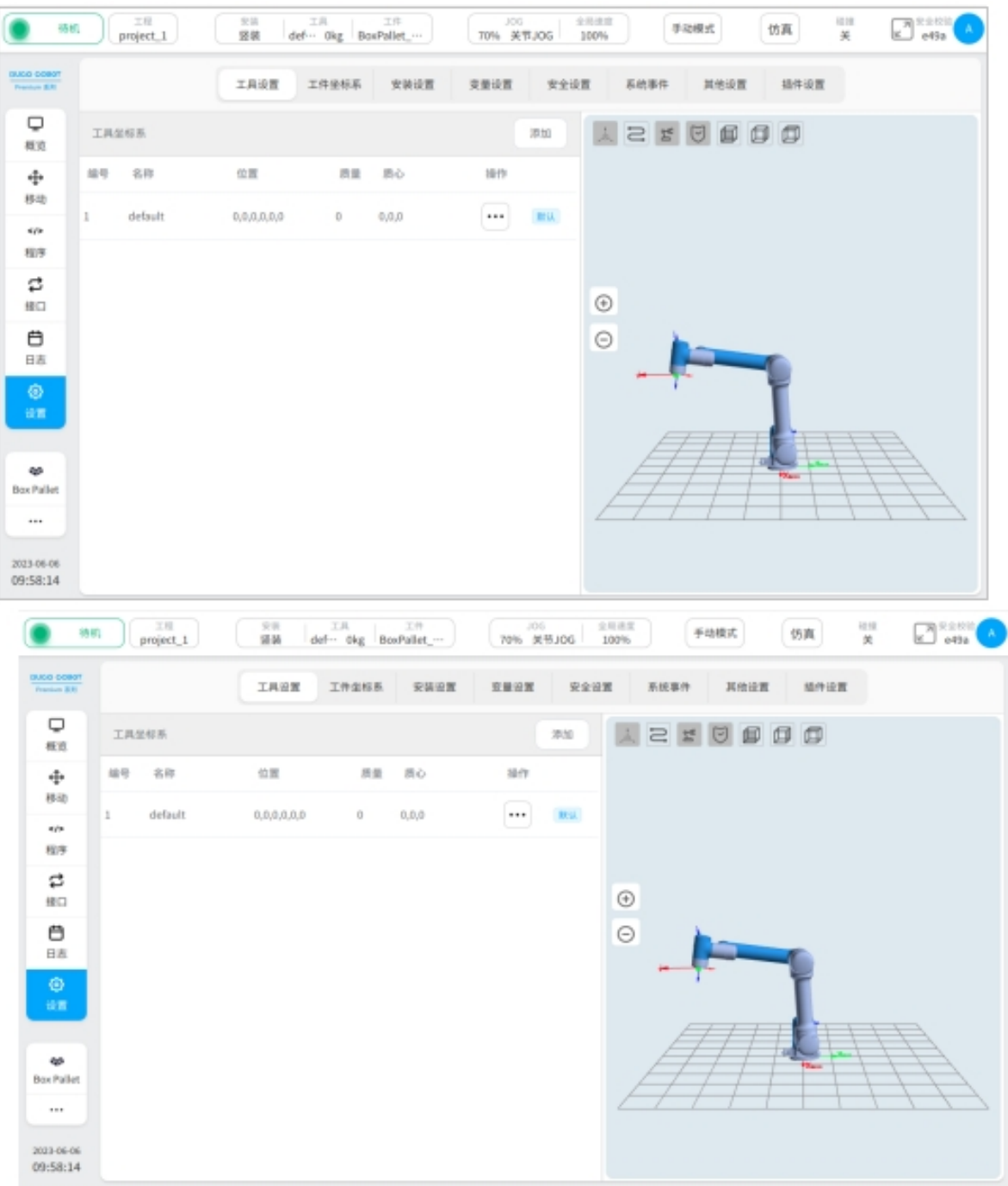

2、Install the tool, as shown in Figure 10.

The Z axis of the tool coordinate system is perpendicular to the plane where the suction cup is located, and the direction is the same as the opening of the suction cup

The plane formed by the X and Y axes of the tool coordinate system coincides with the surface of the suction box

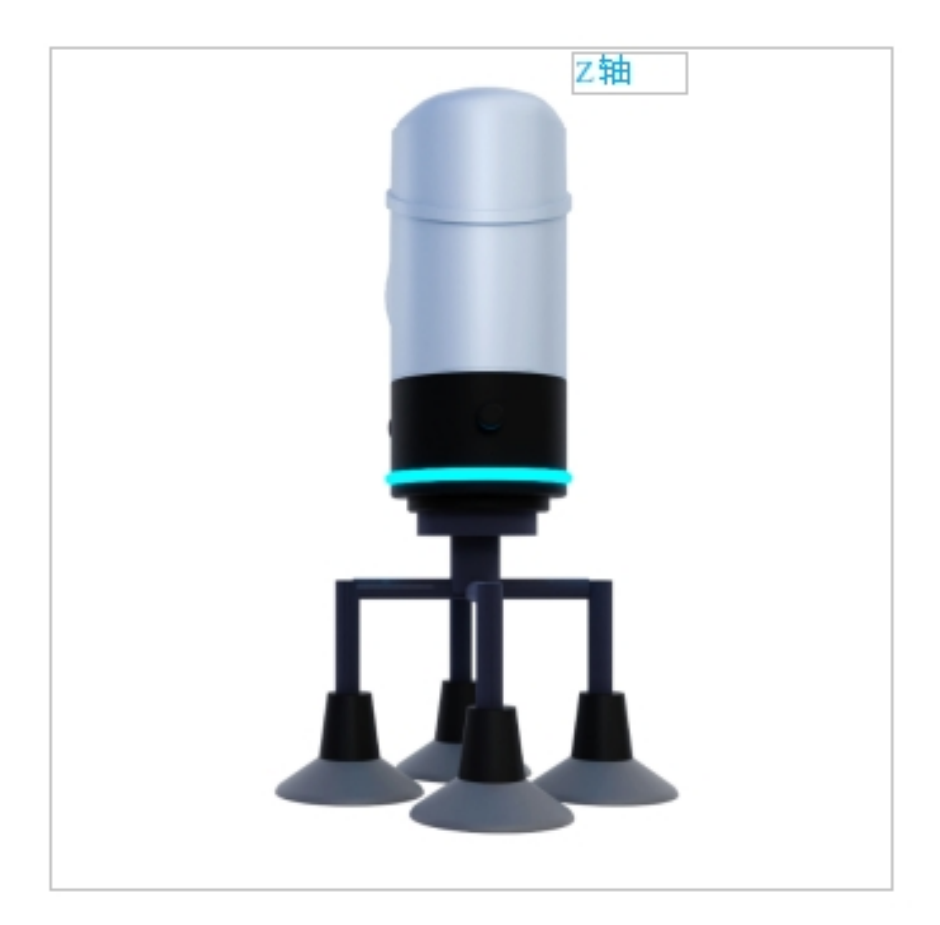

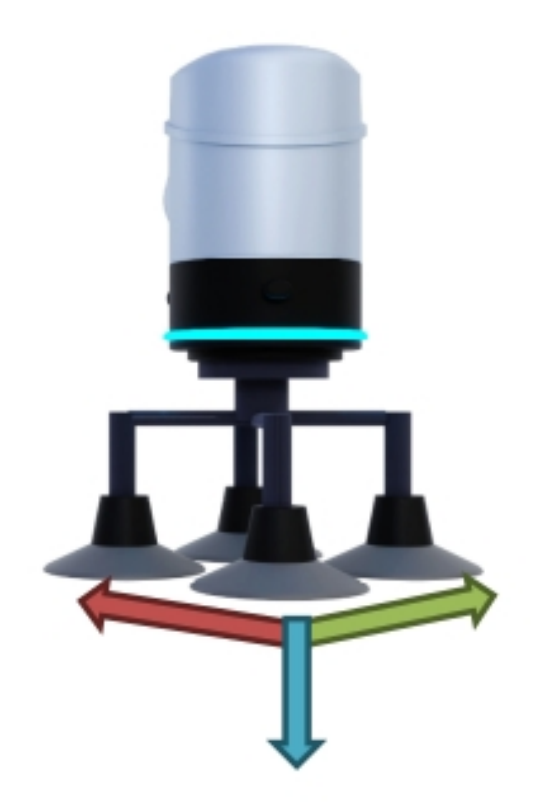

3、Set coordinate system parameters, as shown in Figure 11.

- ① : Enter the name of the coordinate system
- ② : Input six degrees of freedom bias
- ③ : Input tool quality

Click the " $OK"$  button

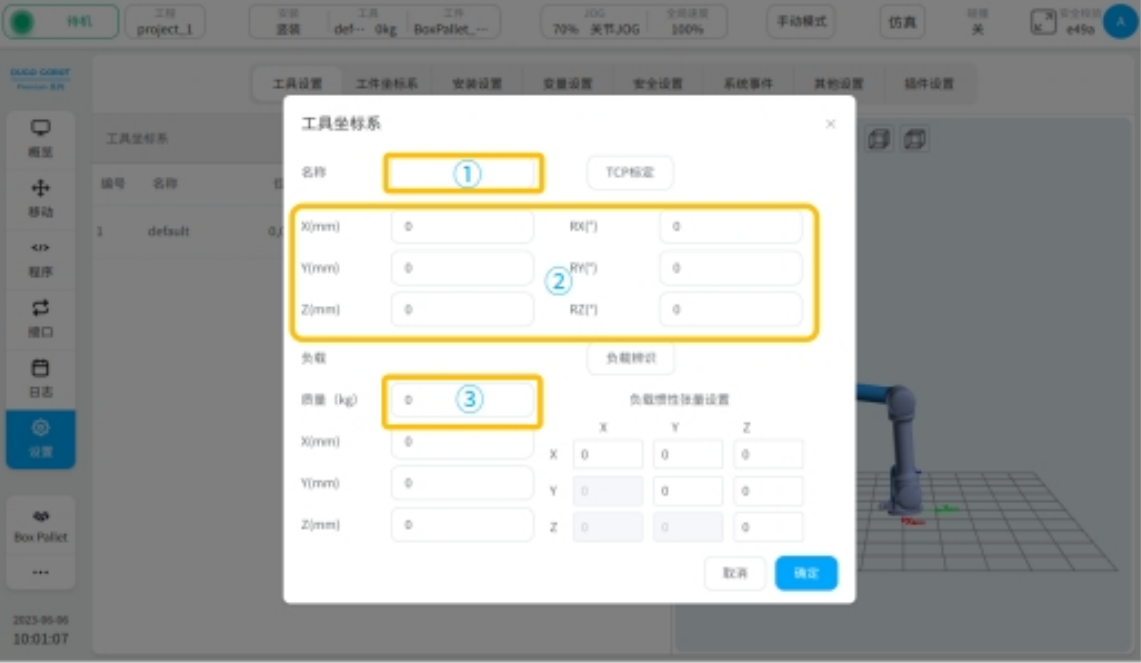

### Figure 11

4、Activate the tool coordinate system, as shown in Figure 12.

Select the generated tool coordinate system

Click "Set as Current"

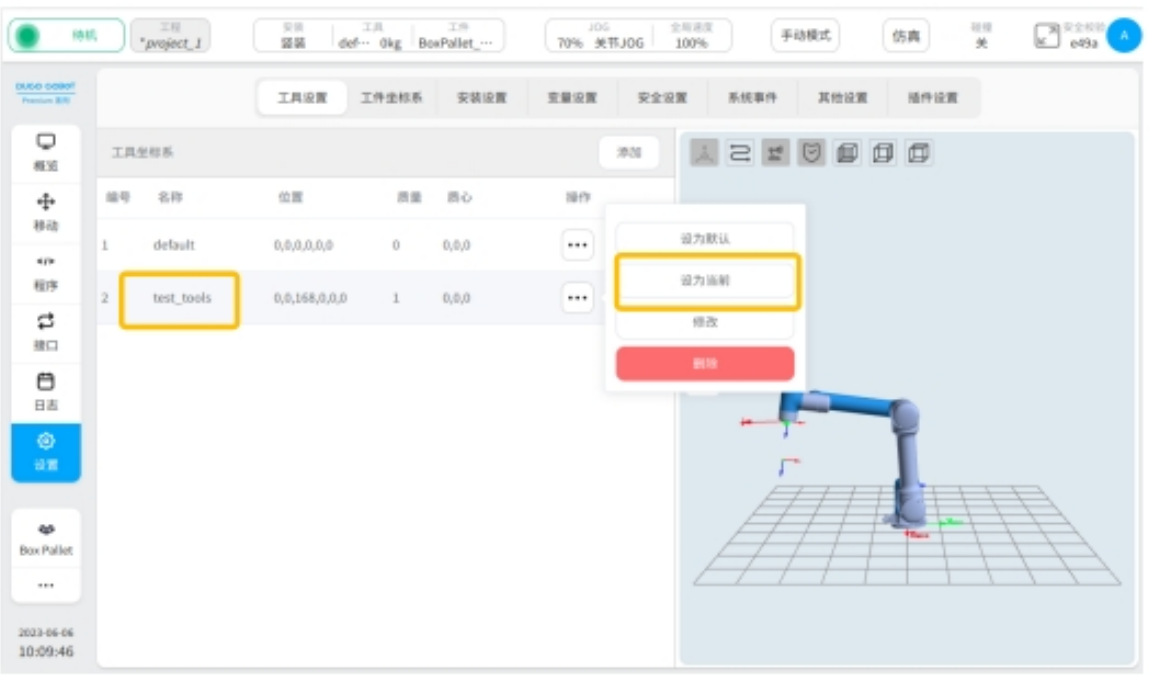

# FIG. 12

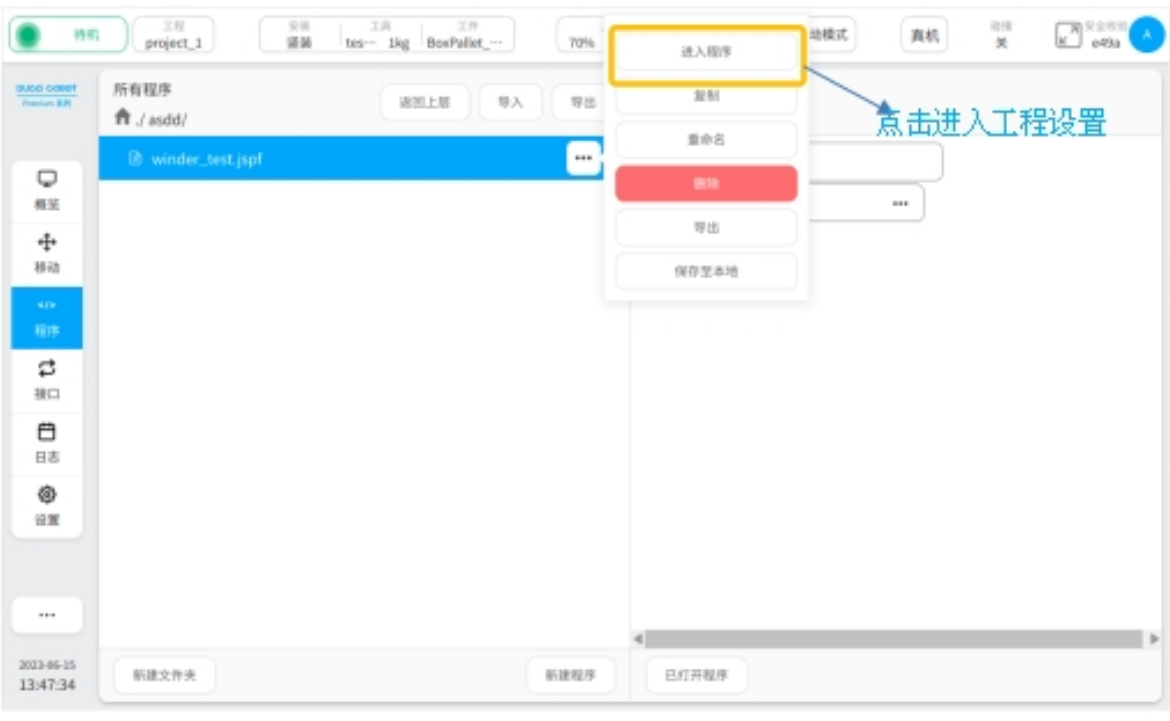

5、Click the created project and click "Enter Program".

FIG. 13

6、Add BoxPallet module.

Click the BoxPallet module on the "Instructions" page and drag it to the appropriate location in the programming area

| DUGO GOOD!<br>∢<br>已灯开程序<br>情复<br>winder_test.jspf*<br>情例<br><b>Pearston RPU</b><br>指令<br>参数<br>支量<br>主程序<br>$\mathbbm{1}$<br>Ç<br>÷<br>概览<br>Start<br>$\overline{a}$<br>111<br><b>P</b><br>Conveyor<br>÷<br>٩Þ<br><b>BoxPallet</b><br>$\overline{a}$<br>484 | 保存程序<br>道行           |
|----------------------------------------------------------------------------------------------------|----------------------|
|                                                                                                    |                      |
|                                                                                                    |                      |
|                                                                                                    | €<br>移动              |
| 移动<br>undefined<br>$\cdot$<br>-<br>中<br><b>BooPallet</b><br><b>Harry</b><br>推序                                                                                                    | 8<br>基础              |
| ₿<br>$\Phi$<br>WisionFlow<br>排口                                                                                                    | $\mathbf{E}$<br>流程控制 |
| ₿<br>Mark2DPoseCorrect<br>办<br>日志                                                                                                    | ◉<br>通讯              |
| ◎<br>$\Phi$<br>Vision3dMark<br>设置                                                                                                    | Œ<br>高级              |
| 19.99<br>2023-06-06                                                                                                    | $\overline{a}$<br>扩展 |

FIG. 14

# <span id="page-15-0"></span>**2.2 BoxPallet module**

The BoxPallet module defines a complex solution for palletizing application scenarios in the palletizing process package. This function can make it more convenient for users to define and set parameters.

BoxPallet module has five configuration function interfaces, which are described as follows:

Feeding point configuration: Set parameters related to feeding point

Box configuration: Set box dimensions, quality and other related parameters

Pallet configuration: Set pallet-related parameters for the palletizing box

Stack configuration: Set the number of stack layers and stack layout

Script configuration: Set waypoints and other functions in the palletizing process

### <span id="page-15-1"></span>**2.2.1 module common configuration interface**

1、Enter the parameter configuration interface of BoxPallet module, as shown in Figure 15.

Click the "Programs" button

Select the module BoxPallet

Position (1) in the figure: Click to change the module name; Position (2) in the figure: click this area and enter the module comment

Select the "Parameter" card, click "Open Configuration Tool" and press

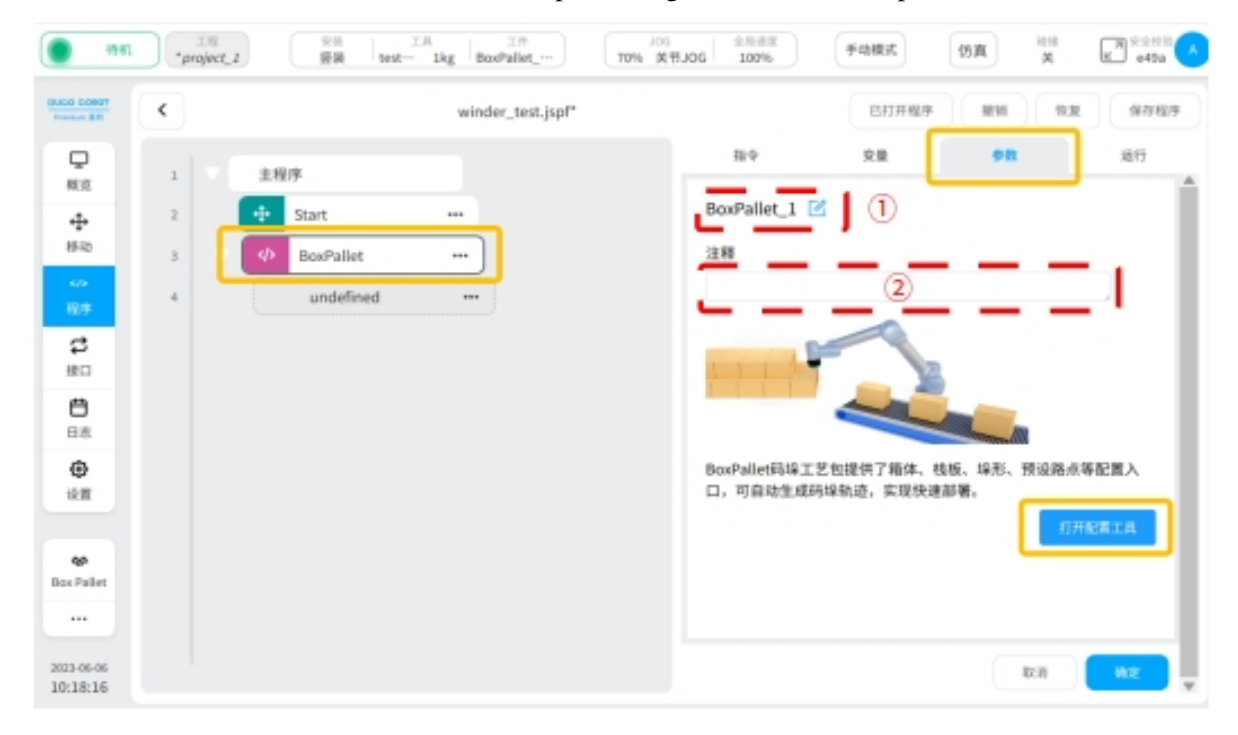

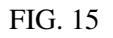

# <span id="page-16-0"></span>**2.2.2 loading point configuration**

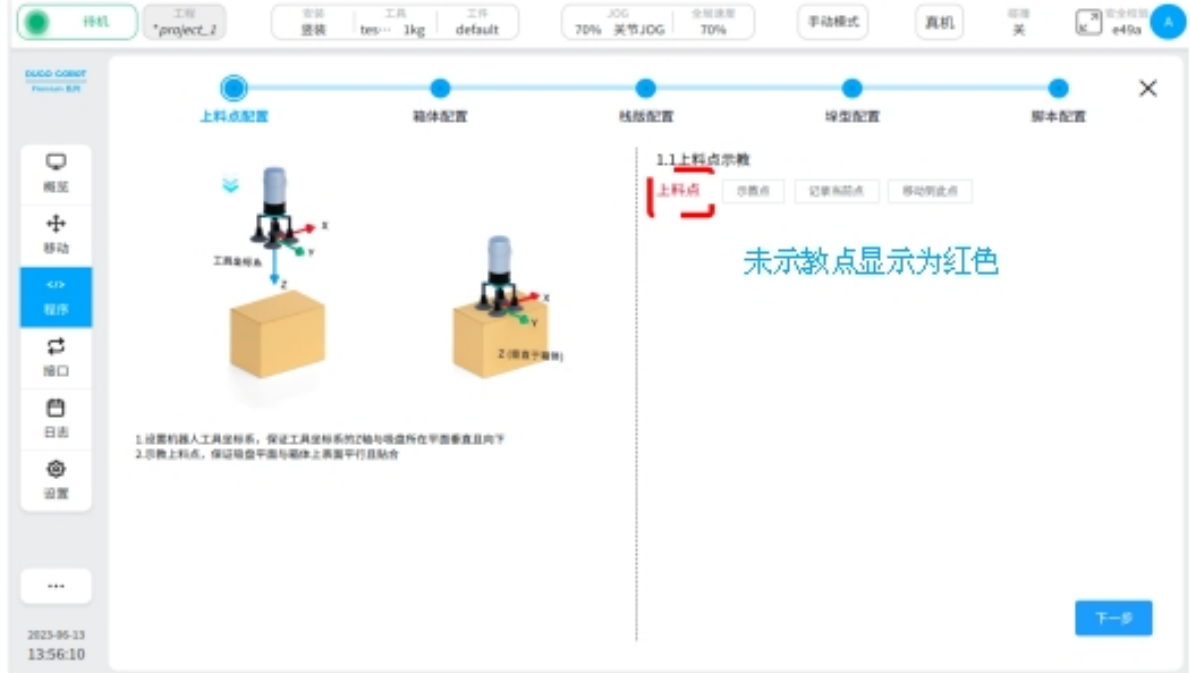

1、Enter the loading point configuration interface, as shown in Figure 16.

Figure 16

2、teach the material spot.

Click the teaching point button and move the end of robot above the top material point box by operating the teach pendant

As shown in Figure 17, slowly move the end of robot so that the suction cup is fully attached to the housing surface

Ensure that the surface of the suction cup is parallel to the surface of the container

Ensure that the Z-axis of the tool coordinate system is perpendicular to and downward from the plane where the suction cup is located

Ensure that the position and direction of each box at the feeding point are consistent

Click the "Record current position" button to jump to the loading point configuration interface

As shown in Figure 18, the font of "Feed point" appears green, click the "Next" button

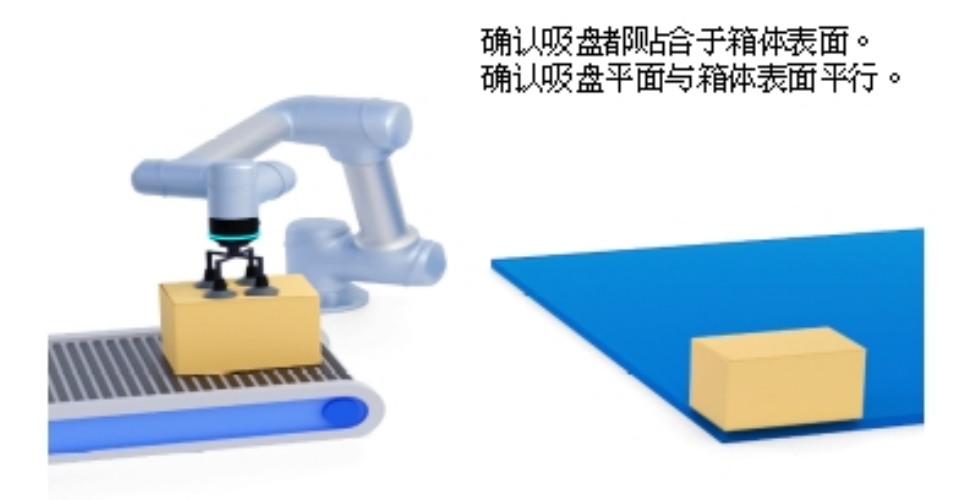

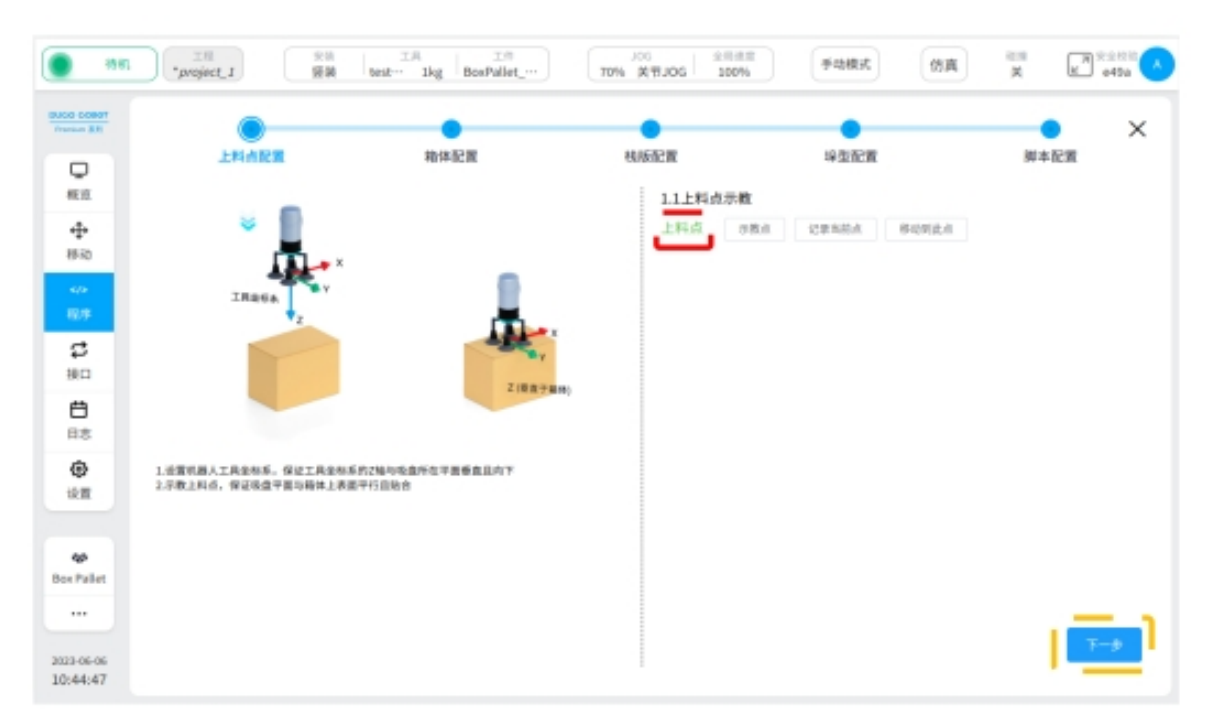

Figure 18

### <span id="page-18-0"></span>**2.2.3 container configuration**

1、Select the origin of the pallet.

Under the overhead Angle, select any corner of the pallet as the origin of the pallet coordinate system As shown in Figure 19, the lower right corner of the pallet is used as the origin point

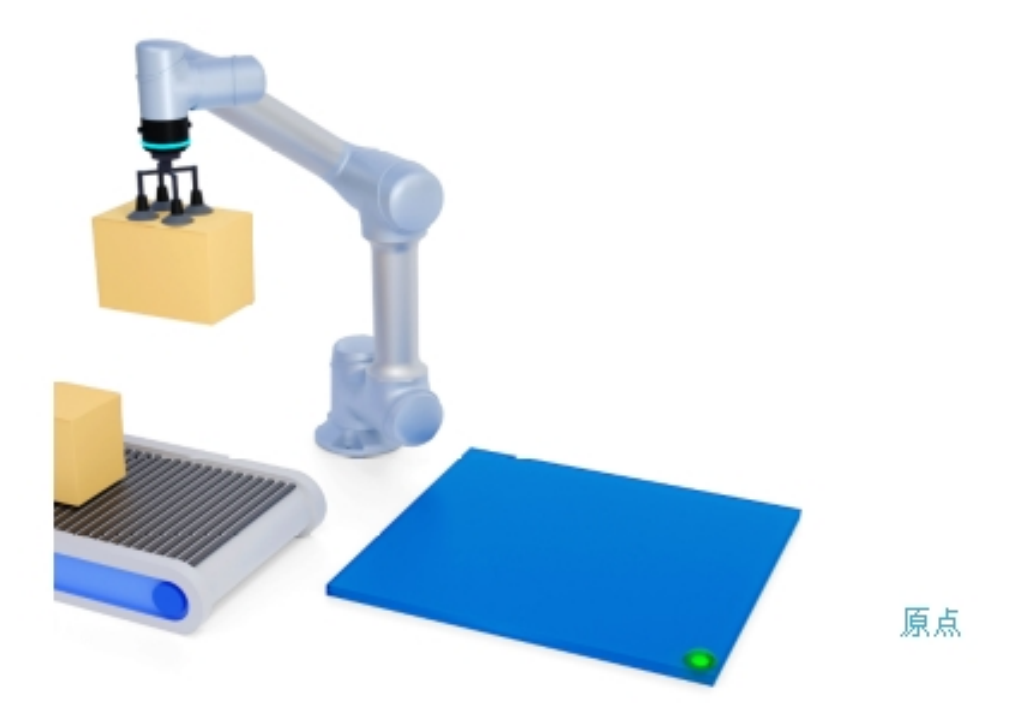

#### Figure 19

2、Determine the pallet coordinate system.

Adjust the user's field of view as shown in Figure 20 so that the pallet origin is at the top left of the field of view

In this field of view, down the origin is the positive direction of the X axis of the pallet coordinate system

In this field of view, the right direction along the origin is the positive Y-axis of the pallet coordinate system

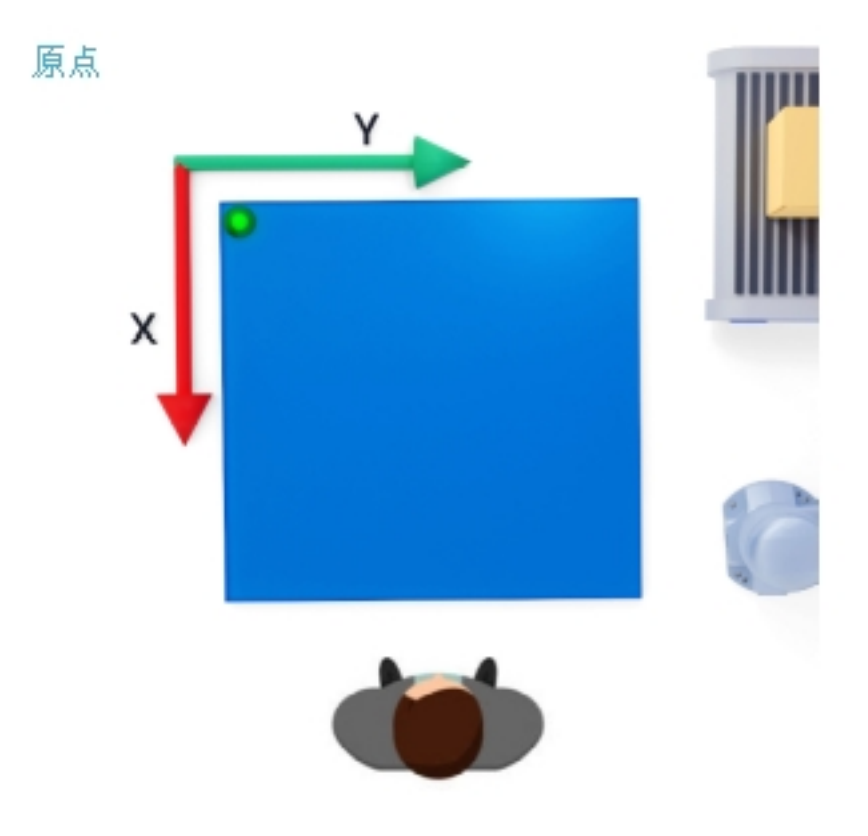

### FIG. 20

3、Set box parameters.

Select any side of the box as the "front". As shown in Figure 21, "Front" has been selected

As shown in Figure 22, the operating robot will fit the "front" of the box with the upper edge of the pallet, the side with the left edge of the pallet, and the bottom with the pallet

Set the box parameters in Figure 23, where L1(X direction), L2(Y direction)

Click the "Next" button

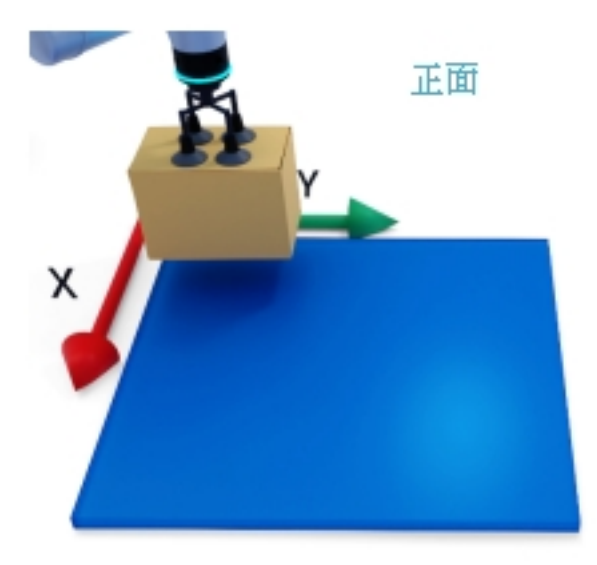

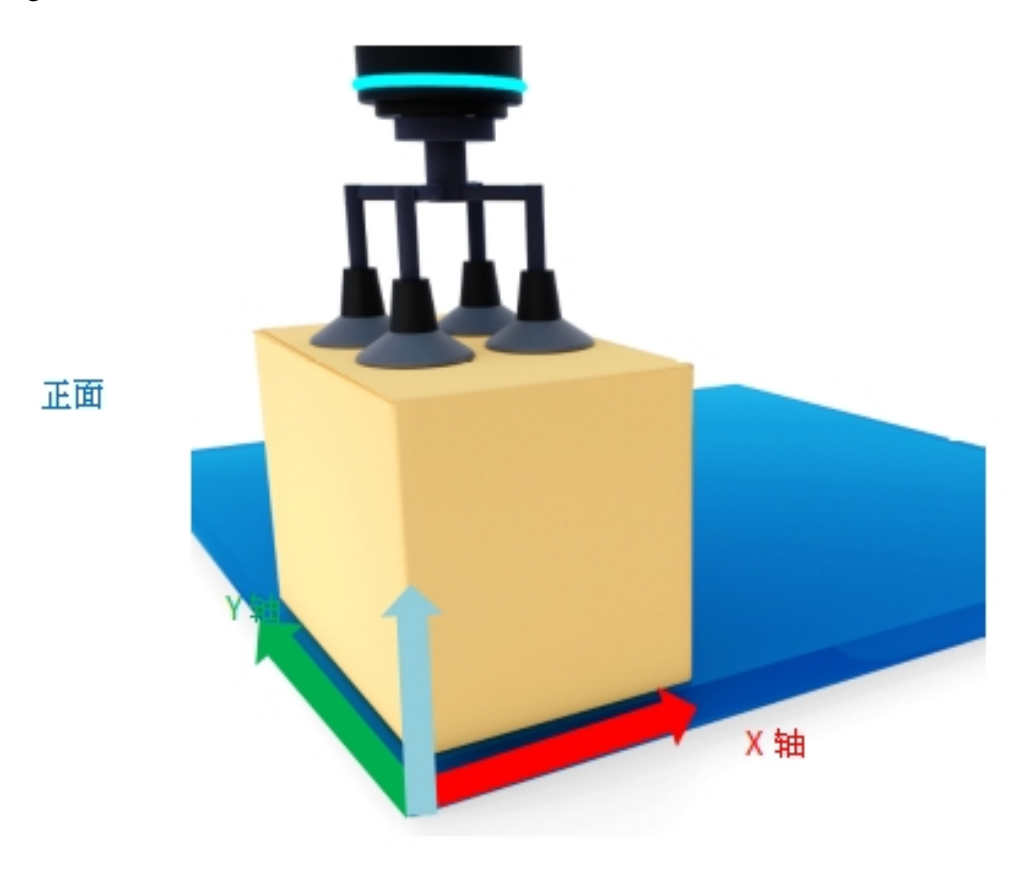

Figure 22

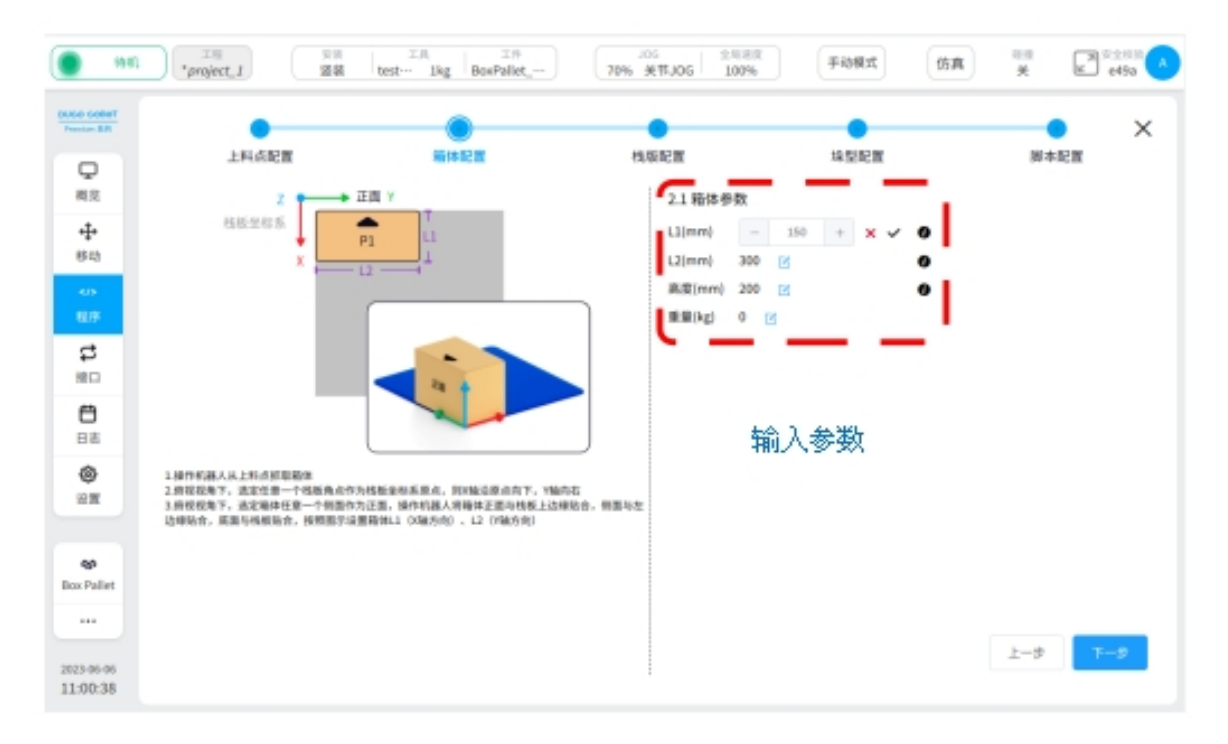

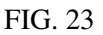

### <span id="page-21-0"></span>**2.2.4 pallet configuration**

1、Enter the "Pallet Configuration" interface, as shown in Figure 24, and fill in the pallet parameters. Refer to the "first point" diagram in the figure, pallet side length D1 is the direction of pallet  $X$ The pallet side length D2 is in the Y direction of the pallet

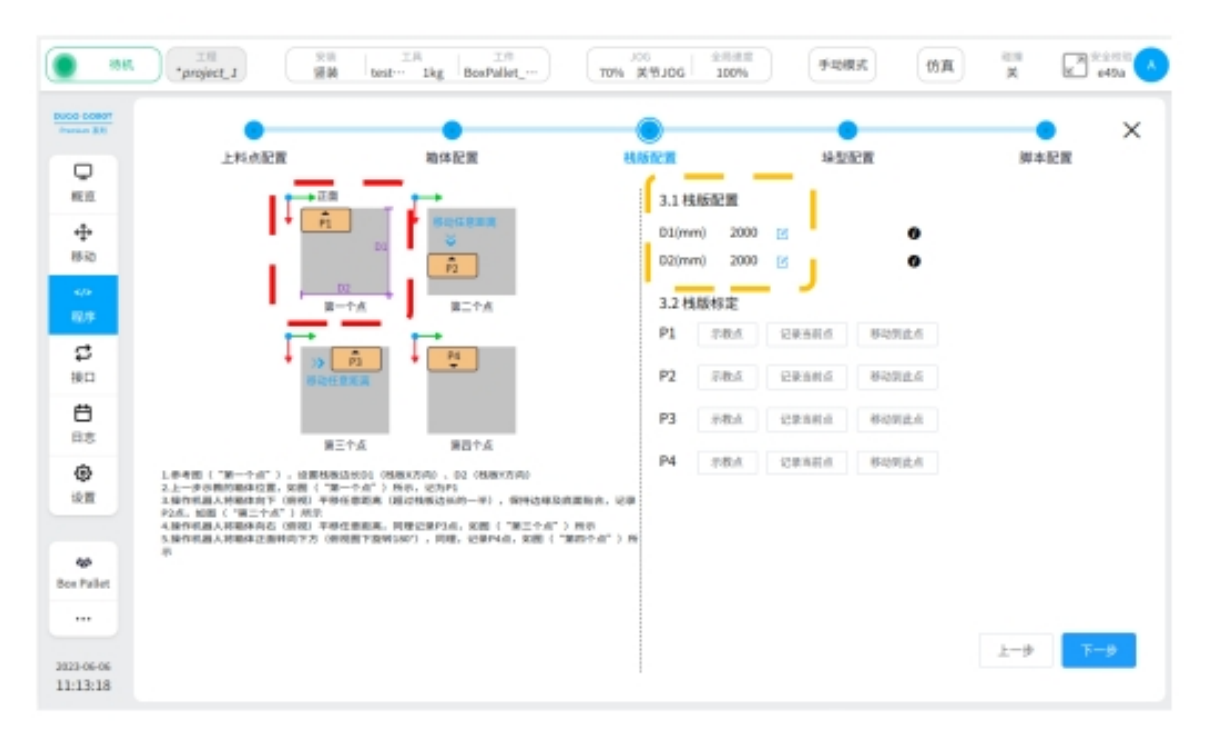

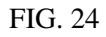

2、Pallet calibration.

Teach in the order of P1 to P4

Teach P1 point (as shown in the "first point" in Figure 24)

The box position shown in the previous step (box configuration) is denoted as P1 point

Teaching point P2 (as shown in the "second point" in Figure 25)

The robot will translate the box forward along the X axis at any distance (more than half of the side length of the pallet), place the box on the pallet, and confirm that the edge and bottom of the box are fitted. Record it as point P2

Teach P3 point (the "third point" in Figure 25)

Operate the robot to return to point P1, move forward along the Y axis for any distance (more than half of the pallet side length), and place the box on the pallet, similarly referred to as point P3

Teach P4 points (as shown in the "fourth point" in Figure  $25$ )

Operate the robot back to P1 point, turn the box "front" to the bottom  $(180^\circ$  in the top view), the same as P4 point

Complete the 4 teaching points and click the "Next" button

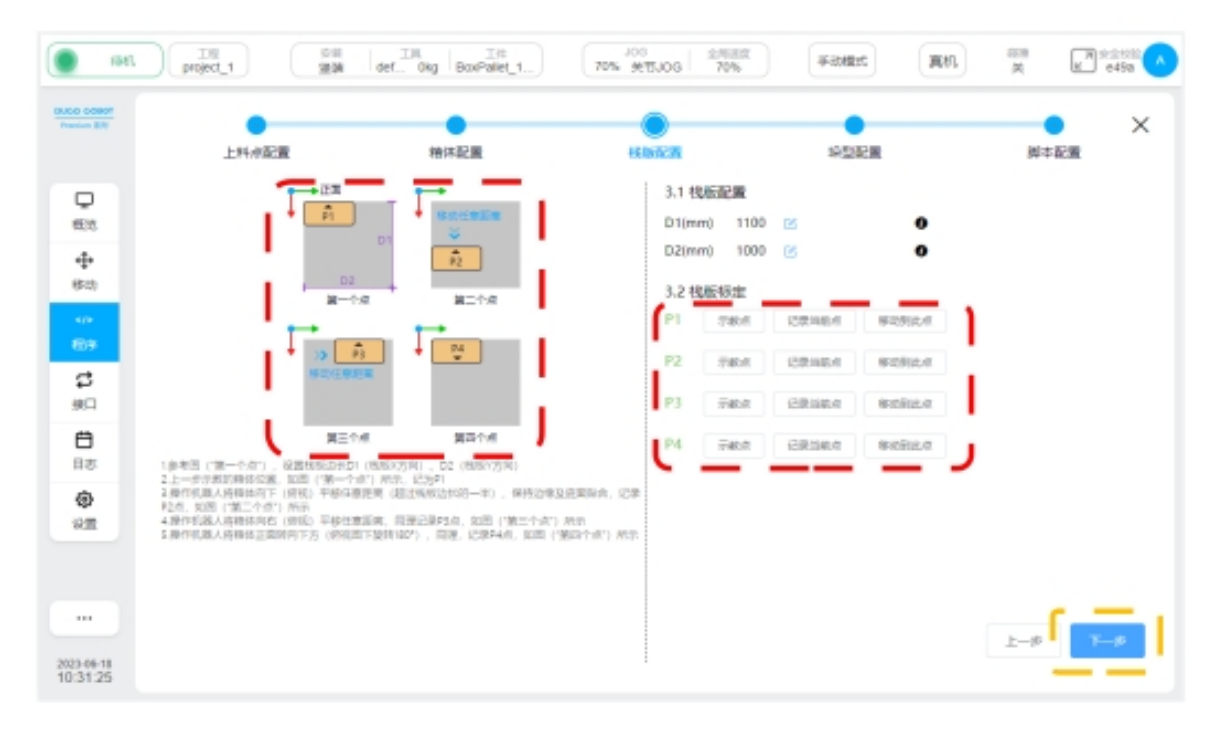

FIG. 25

# <span id="page-23-0"></span>**2.2.5 Stack configuration**

1、Set stack type parameters, as shown in Figure 26.

① Location: Choose A stack type

② Position: Set the boundary reference and enter the actual value in the margin

When stacking on the pallet, if there is a requirement for the spacing between the box and the pallet, please turn on this function, if there is no requirement, you can turn off this function

③ Position: Set the number of layers (palletizing height)

Layer 1 is the lowest layer on the pallet

As the number of layers increases, so does the number of layers

Each layer can be set up A stack or B stack

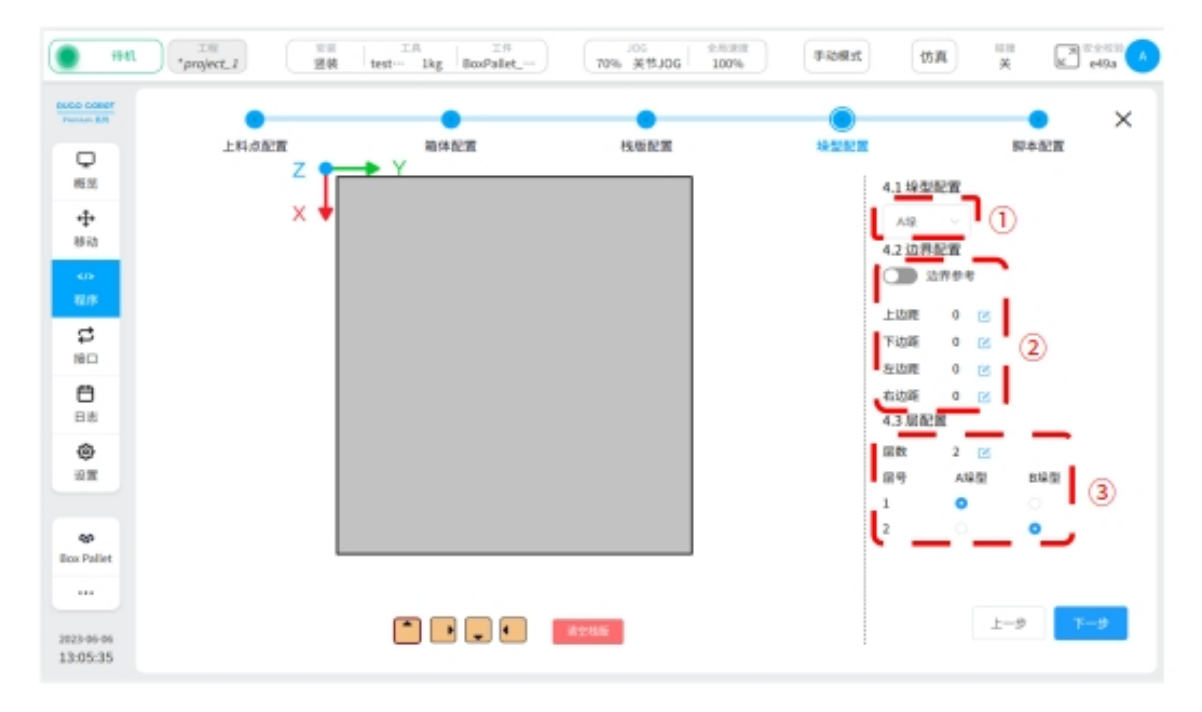

Figure 26

2、Place the stack type, as shown in Figure 27.

① Position: Click the box button in any direction (it will be highlighted)

The arrow direction of the container in the figure is consistent with the definition of "front" in the container configuration

② Position: the pallet placement area is shown in the figure (when using the boundary reference, the placement area is in the area surrounded by the boundary reference line)

Place the box into the pallet placement area

Close to the pallet boundary or reference line, click to place, the box will automatically adsorb the border

If a box is placed on the pallet, click close to the box, and the newly placed box will be automatically adsorbed and attached to the existing box

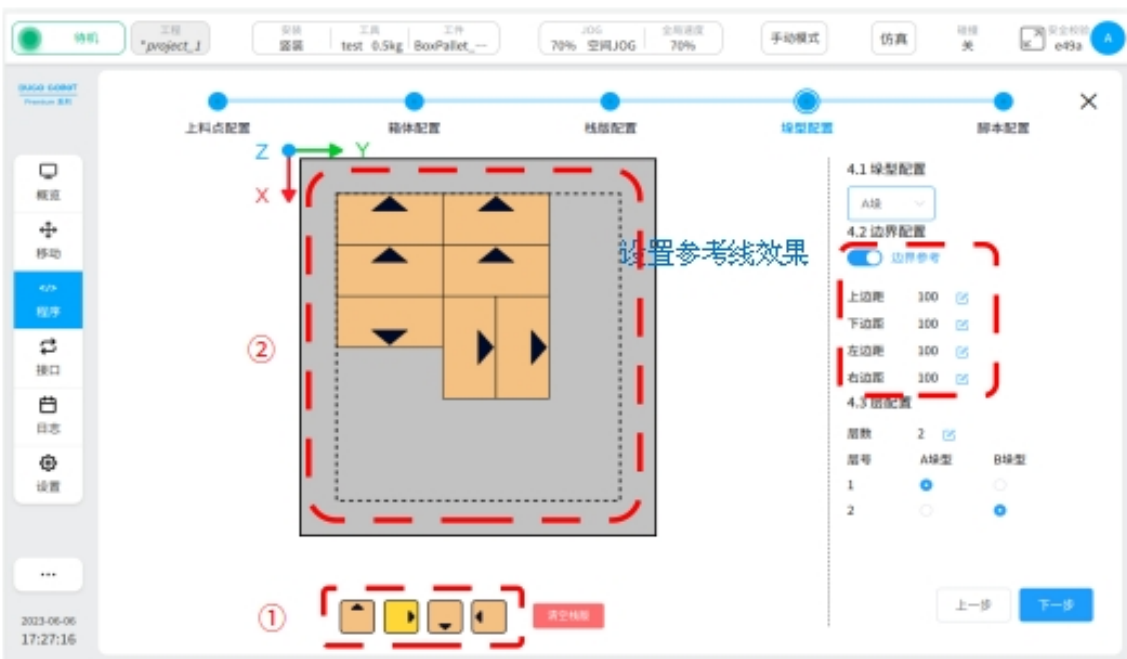

To retype the stack, click the "Empty pallet" button

Figure 27

3、Adjust the box, as shown in Figure 28.

Click on the box you want to adjust, and three ICONS appear

icon

(a)

: Using this icon, rotate the case clockwise (90° per click)

icon

 $\circledcirc$ 

: Use this icon to delete the currently selected box

icon

 $\odot$ 

: Use this icon to confirm the direction and position of the current container

Click on the box to move the box (in the layout area) by dragging and dropping, and click on the icon once it is in place

S.

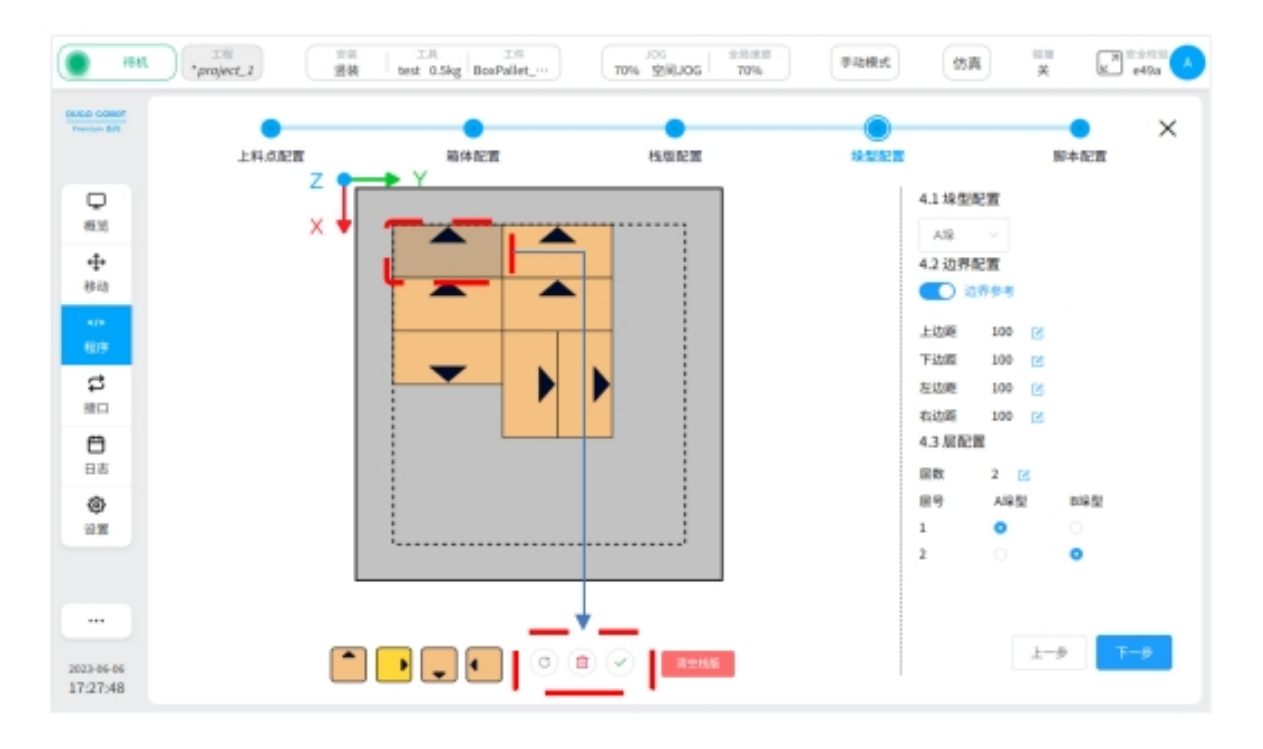

4、Switch the stack type, as shown in Figure 29.

As shown in the picture, set the B-stack type

The same way to complete the B-stack layout

You can see both A stack (typeset) and B stack (currently typeset)

After configuring the A and B stacks, confirm the stack Settings for each layer

Avoid the upper and lower boxes falling due to the stack layout.

Click the "Next" button.

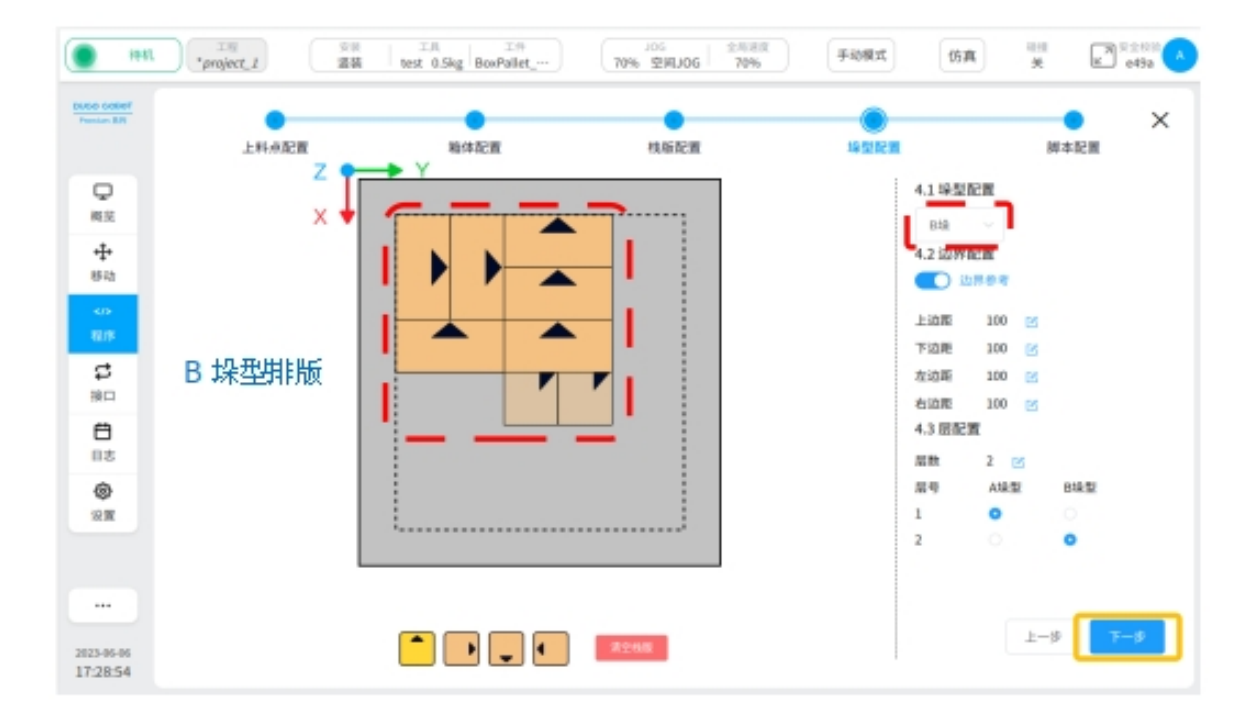

# <span id="page-26-0"></span>**2.2.6 script configuration**

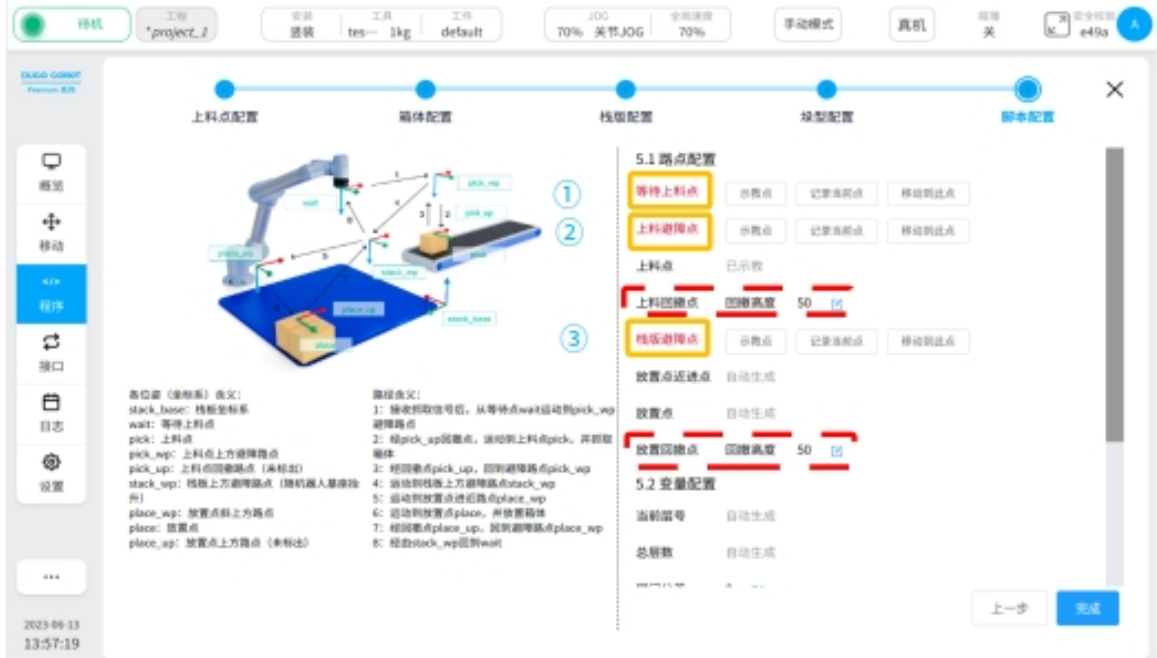

1、Teaching three teaching points and their pullback points, as shown in Figure 30.

### Figure 30

Figure 30 (1) Position: teaching "waiting for loading point"

As shown in Figure 31, click the teaching point and move the robot to the position between the pallet

and the feeding point

Raise to a certain height in the negative direction of the Z-axis of the world coordinate system (does not affect interference with other objects in subsequent motion)

Click the "Record current position" button

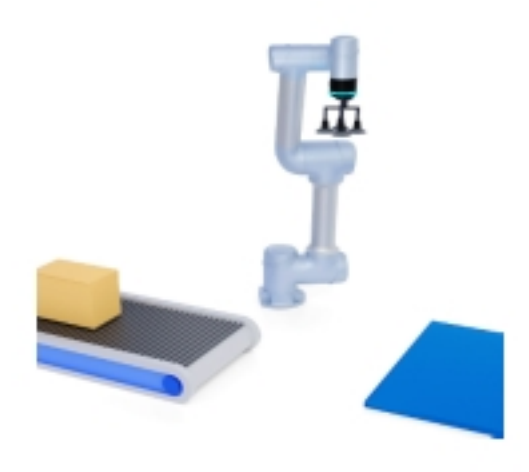

#### FIG. 31

Position (2) in FIG. 30: Teach "loading obstacle avoidance point"

Operate the robot to move to the loading point (loading point Configuration section)

As shown in Figure 32, click on the teaching point and lift up (along the normal direction of the top surface of the box).

Similarly lift to a certain height (above the height position of the "feed back point")

Click the "Record current position" button

As shown in Figure 30, "Feed back point": Enter the height value (mm), the height is greater than 10mm

If there is a boot block, the height value is greater than the height of the boot block, as shown in Figure 32

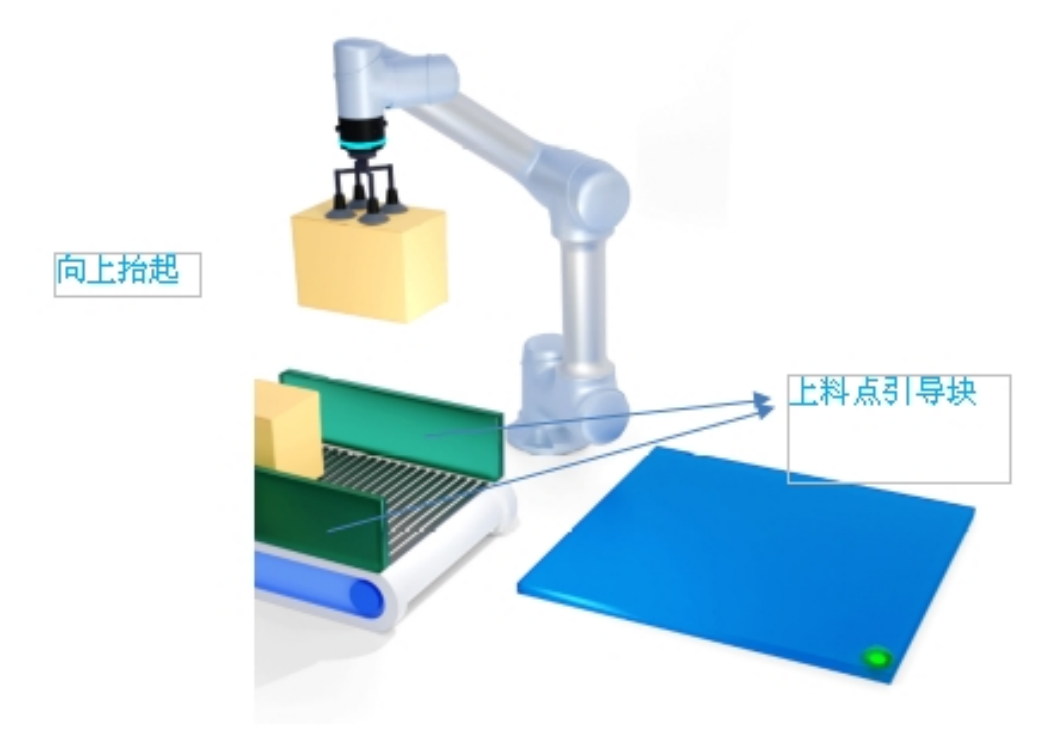

### FIG. 32

Position (3) in FIG. 30: Teach "pallet obstacle avoidance point"

Click the teaching point and move the robot to the top of the pallet

As shown in Figure 33, lift up (along the normal side of the top surface of the box)

Similarly lift to a certain height (higher than the height of the top box of the stack)

Click the "Record current position" button

As shown in Figure 30, "Place a retracement point": Enter the height value (mm), which is greater than 10mm

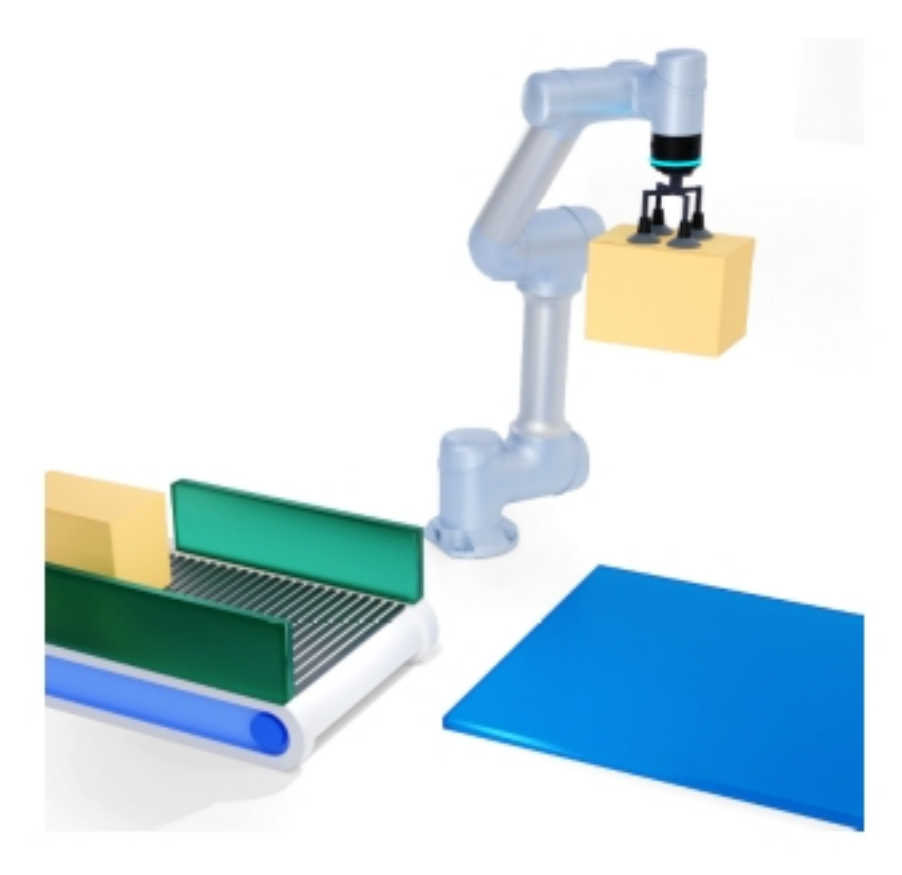

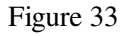

2、Interlayer tolerance setting (in Figure 35), the effect is shown in Figure 34. Enter the value of interlayer tolerance, the range is [-100, +100], the unit is mm Enter a positive value to expand the spacing between layers Enter negative values to press the spacing between layers

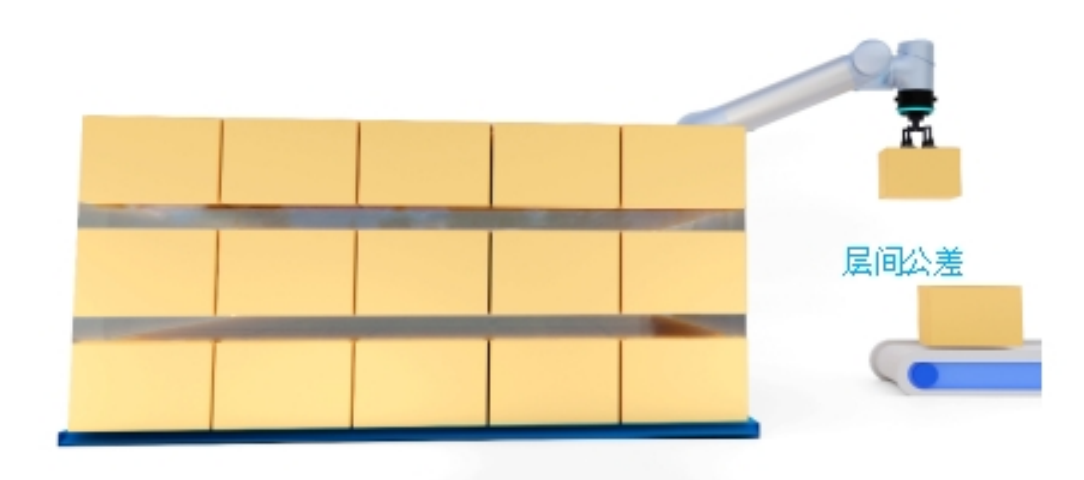

### Figure 34

3、Motion speed, as shown in Figure 35.

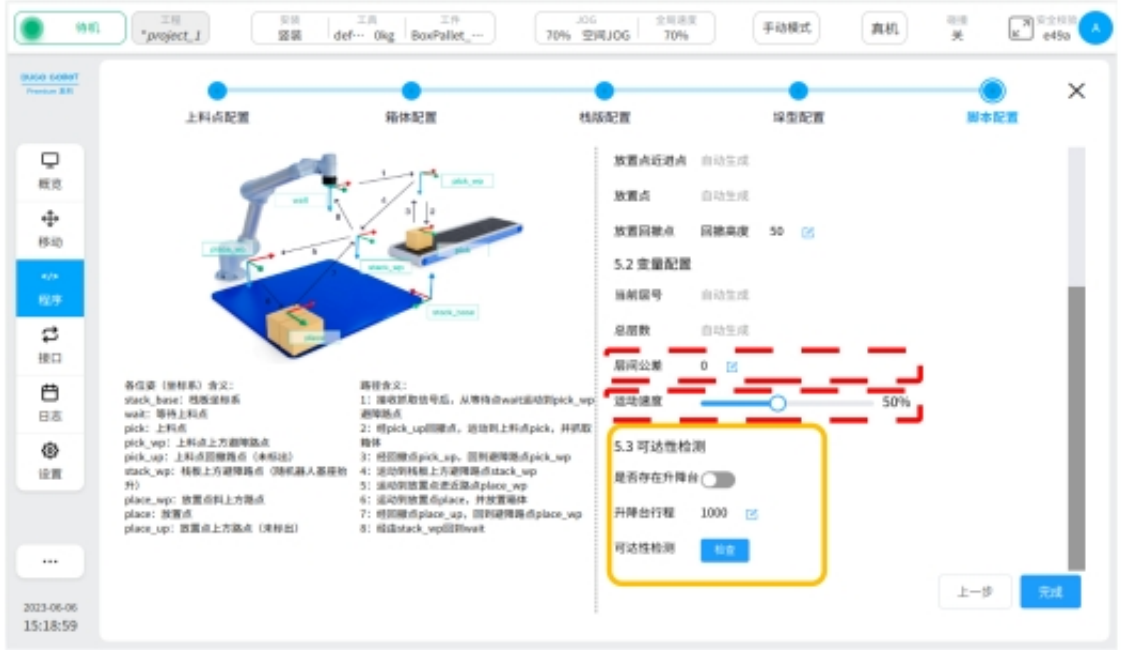

As shown in Figure 35, the speed or speed of the actual motion can be adjusted by pulling the percentage

Figure 35

4、Reachability test, as shown in Figure 35.

"Whether there is a lifting platform": If the device is available, turn it on, and if not, turn it off

Lift Table Travel: Enter the actual value

"Accessibility Test":

Check whether all boxes on the pallet can be placed in place

Test results are for reference only

Click the "Finish" button to jump to the program interface, as shown in Figure 36

Click the "OK" button to complete the configuration of BoxPallet module and generate script, as shown in Figure 37

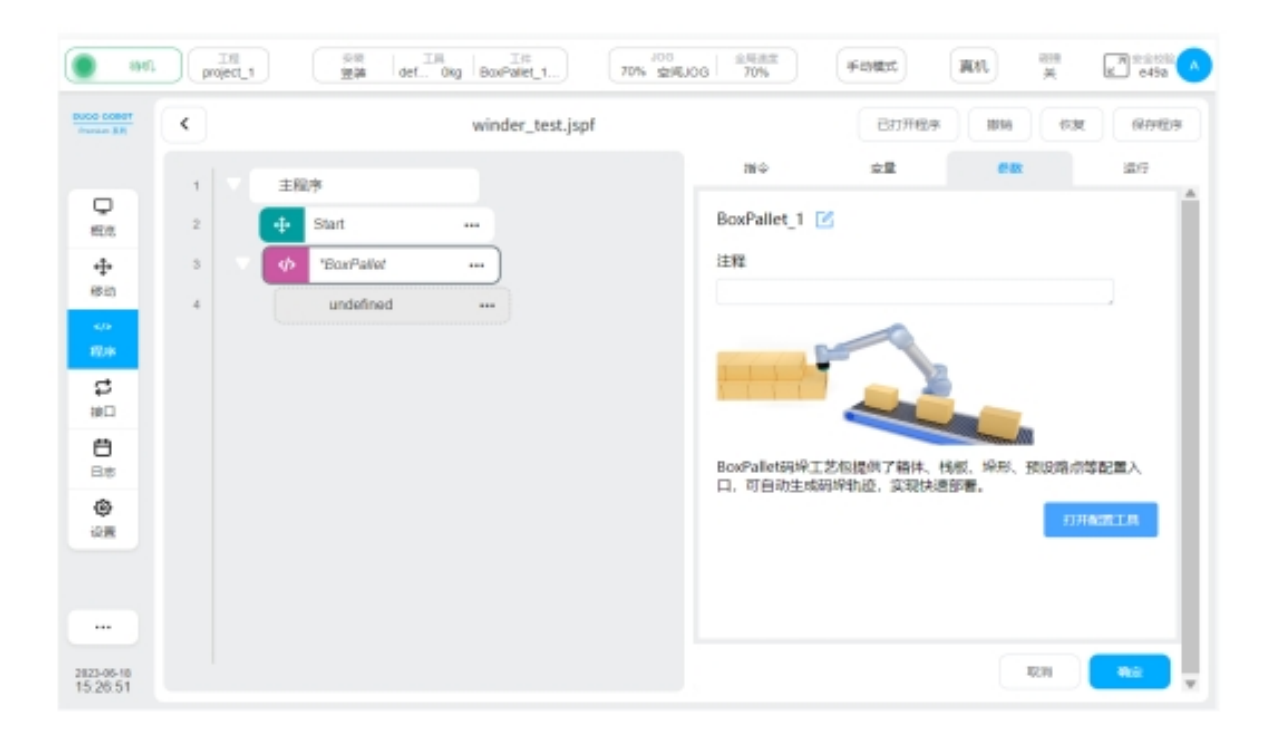

FIG. 36

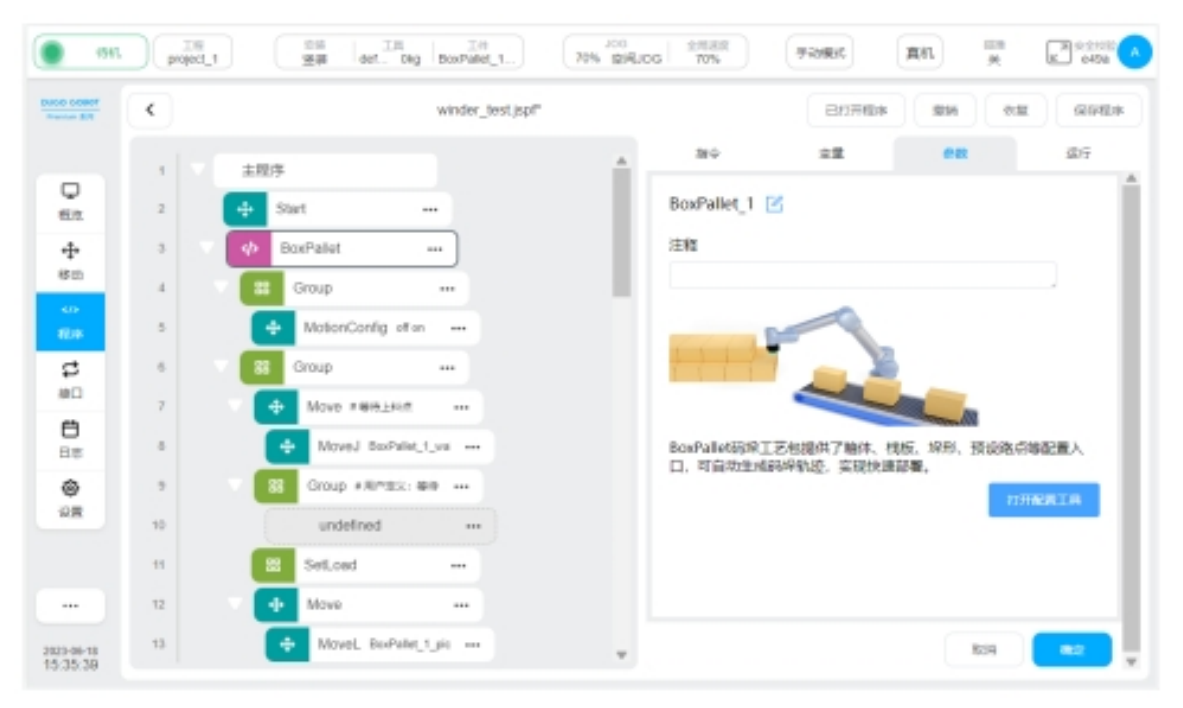

Figure 37

# **2.3 Script optimization**

1、Set parameters of the "Start" module, as shown in Figure 38.

Operate the robot to move to the position of "waiting for loading point"

Click "Record current point" button, click "Confirm button"

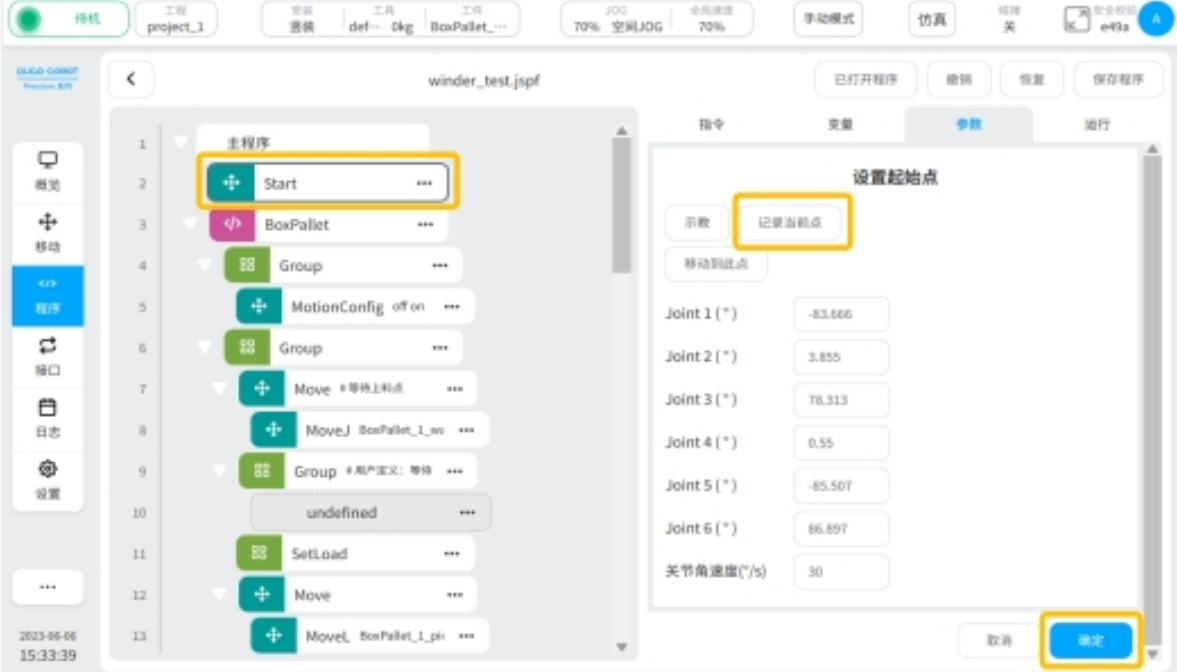

#### Figure 38

2、Set the "Group waiting signal"module, as shown in Figure 39.

By adding instructions, the robot continues to grab the box and start stacking

There are three ways to add instructions:

Example Setting an I/O port

Set up communication module

Set up the "Wait" module (execute according to fixed wait time)

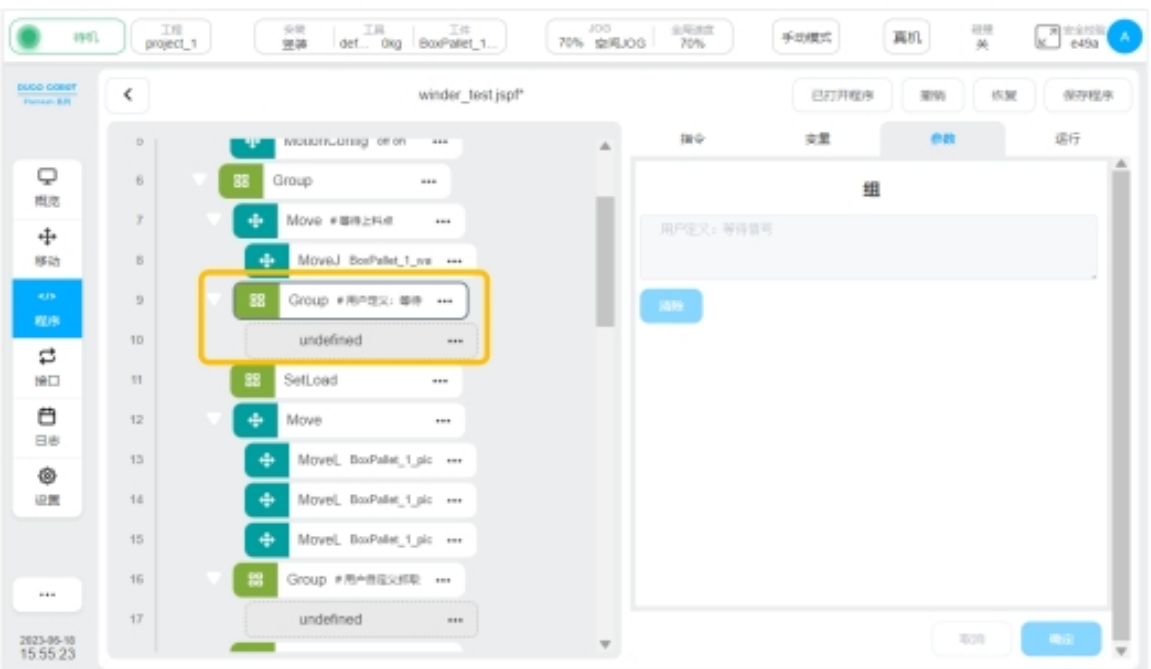

3、Set up the "Group custom crawl"module, as shown in Figure 40.

Add instructions to set the fetching mode

It can be realized by setting the I/O interface and communication

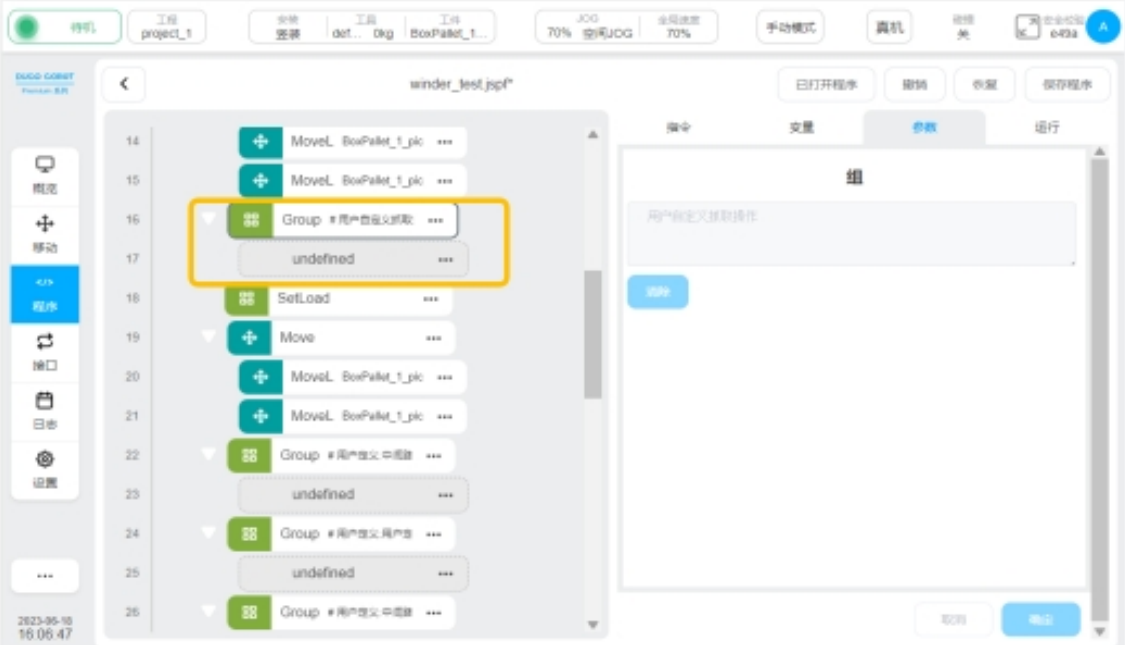

### FIG. 40

4、Set the "Group custom lifting platform lifting"module, as shown in Figure 41.

Position (2) in the figure: the "Group lifting platform" module can raise the height of the lifting platform by loading the command module

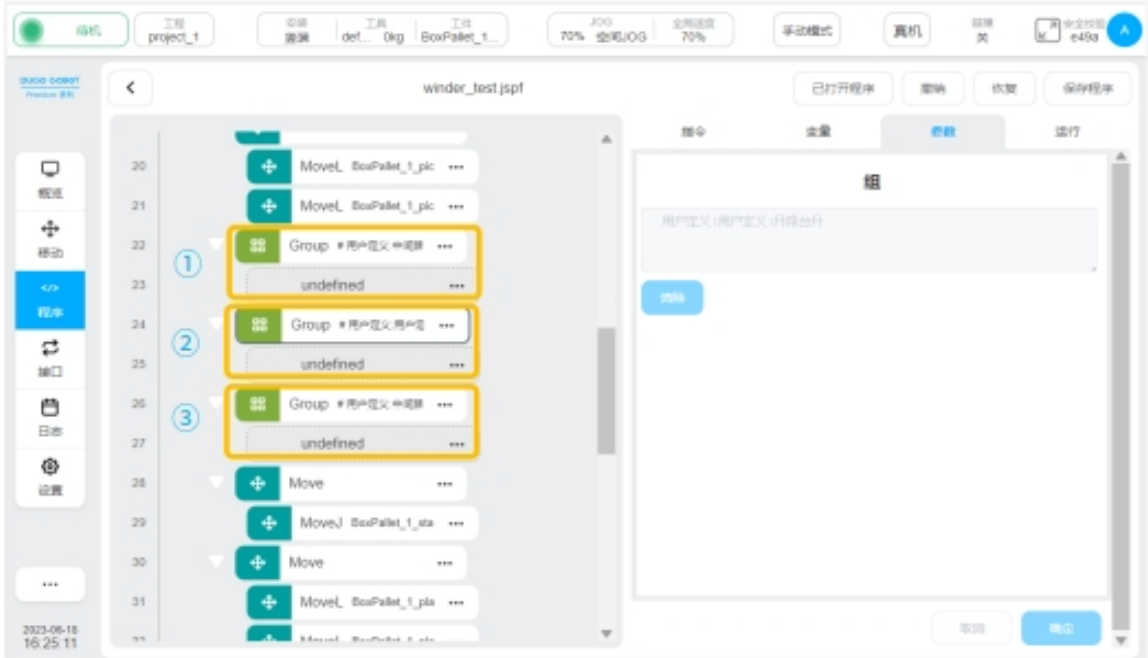

Positions (1) and (3) in the figure: "Group middle waypoint" module. You can add new waypoints by loading the command module to prevent path interference during script running

#### Figure 41

5. Set the "Group Custom placement" module, as shown in Figure 42.

Add instructions to set how to place the box

The box can be placed by setting the I/O interface and communication

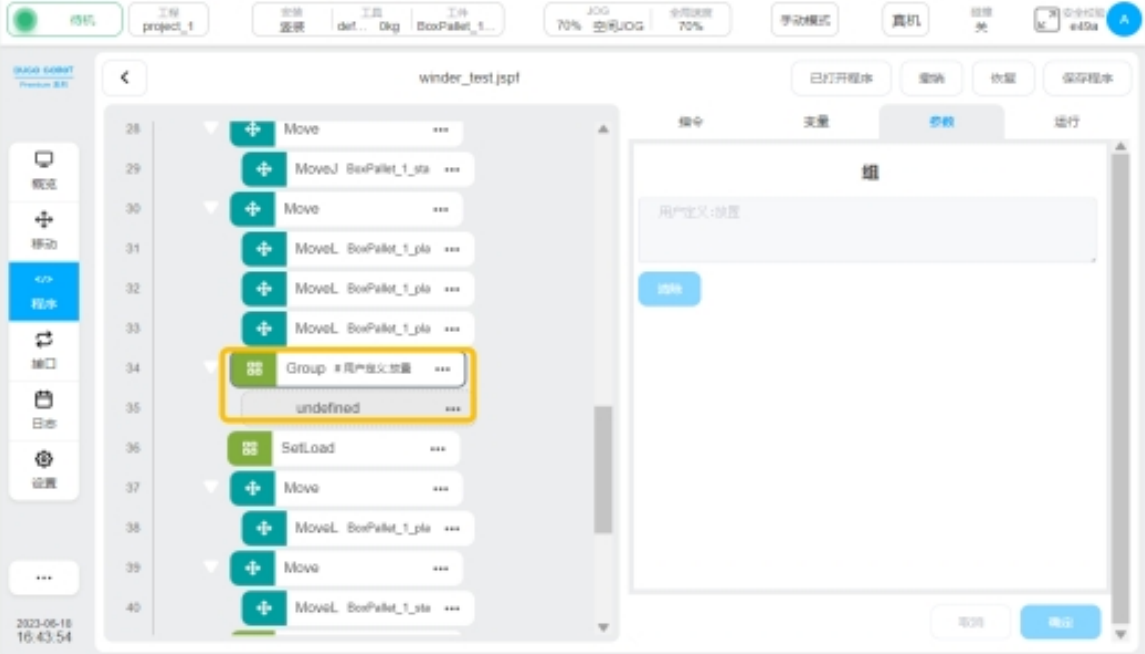

#### FIG. 42

6、Set the "Group custom lifting platform lowering"module, as shown in Figure 43.

Position (2) in the figure: the "Group lifting platform lowering" module can reduce the height of the lifting platform by loading the command module

Positions (1) and (3) in the figure: "Group middle waypoint" module. You can add new waypoints by loading the command module to prevent path interference during script running

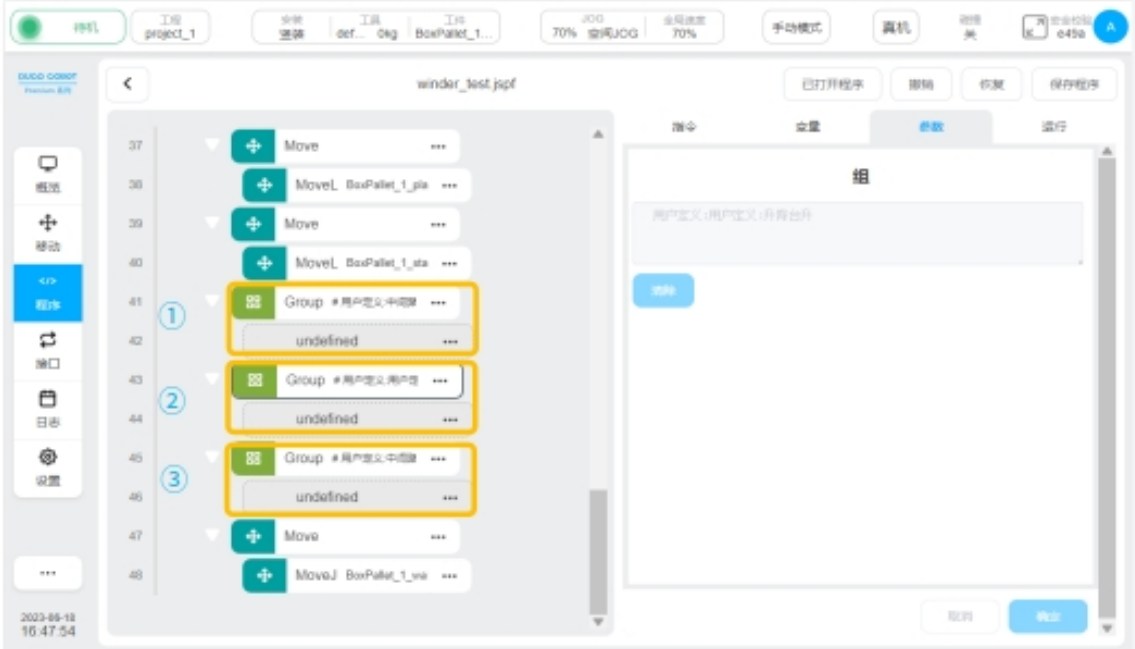

#### Figure 43

7、The robot returns to the initial position of the script, as shown in Figure 44.

Click the "Save Program" button

Click the "Drag Move" button

The robot moves in the mode of movej. Releasing stops the movement. In order to prevent the movej from bumping into other objects in its path, it is recommended that the user return to the waiting point in advance in a manual jog

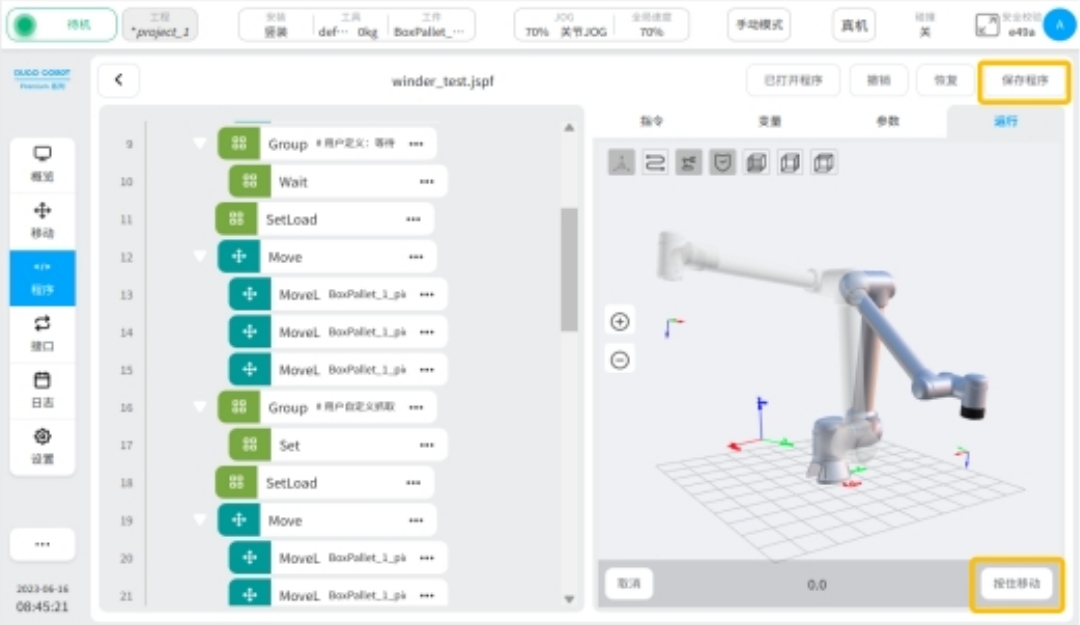

Click as shown in Figure 45

```
×
```
Button to start running the script

Using Manual Mode, select Simulation mode to run the entire process

Use Manual Mode and select Real Machine mode to run the entire process

If trajectory interference or singularity occurs after the above two processes are executed, add instructions to the "Group Custom intermediate waypoint" module in the script and set a new waypoint to solve the problem

Using "Real Machine" mode, click "Automatic Mode" to run the whole process

The user can adjust the robot running speed by clicking the "global speed" button to make the rhythm meet the production demand

Click the "Save Program" button to solidify the entire script

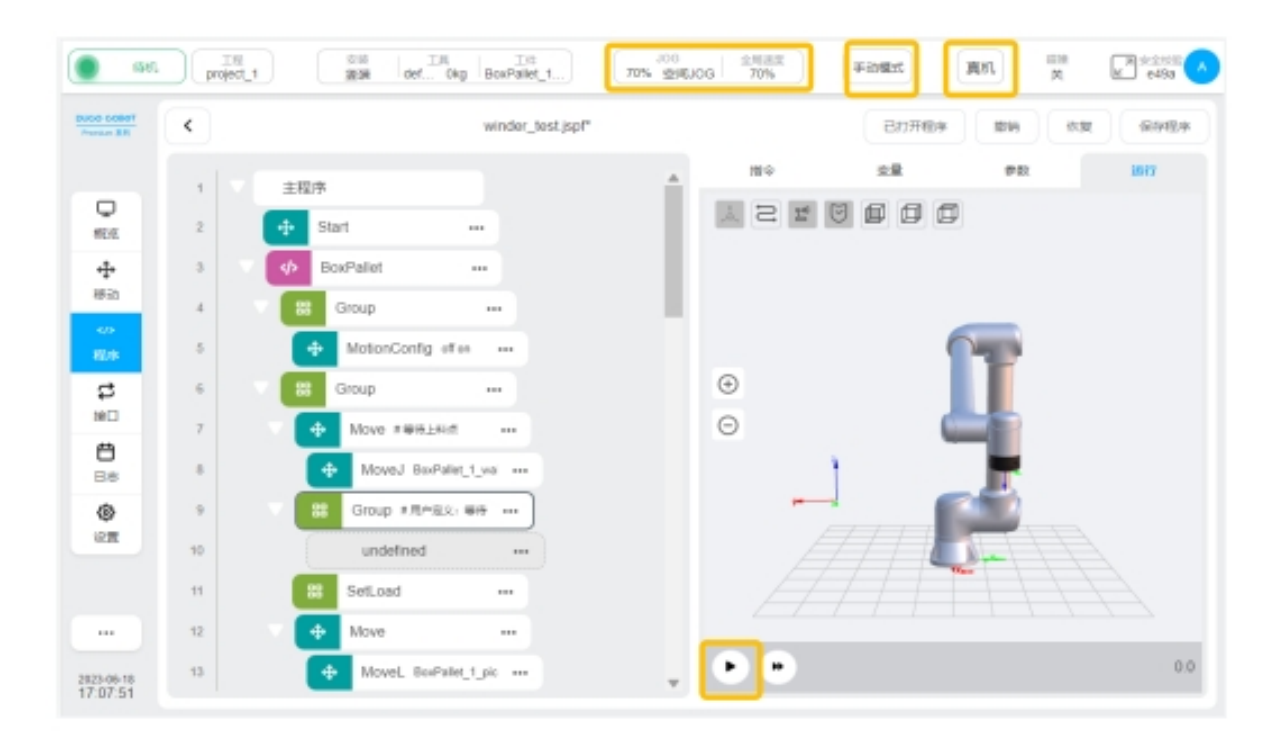

FIG. 45

# **CHAPTER THREE**

# **PALLETIZING EXCEPTION HANDLING**

Summarize the problems in the use of palletizing process package, and provide solutions to related problems.

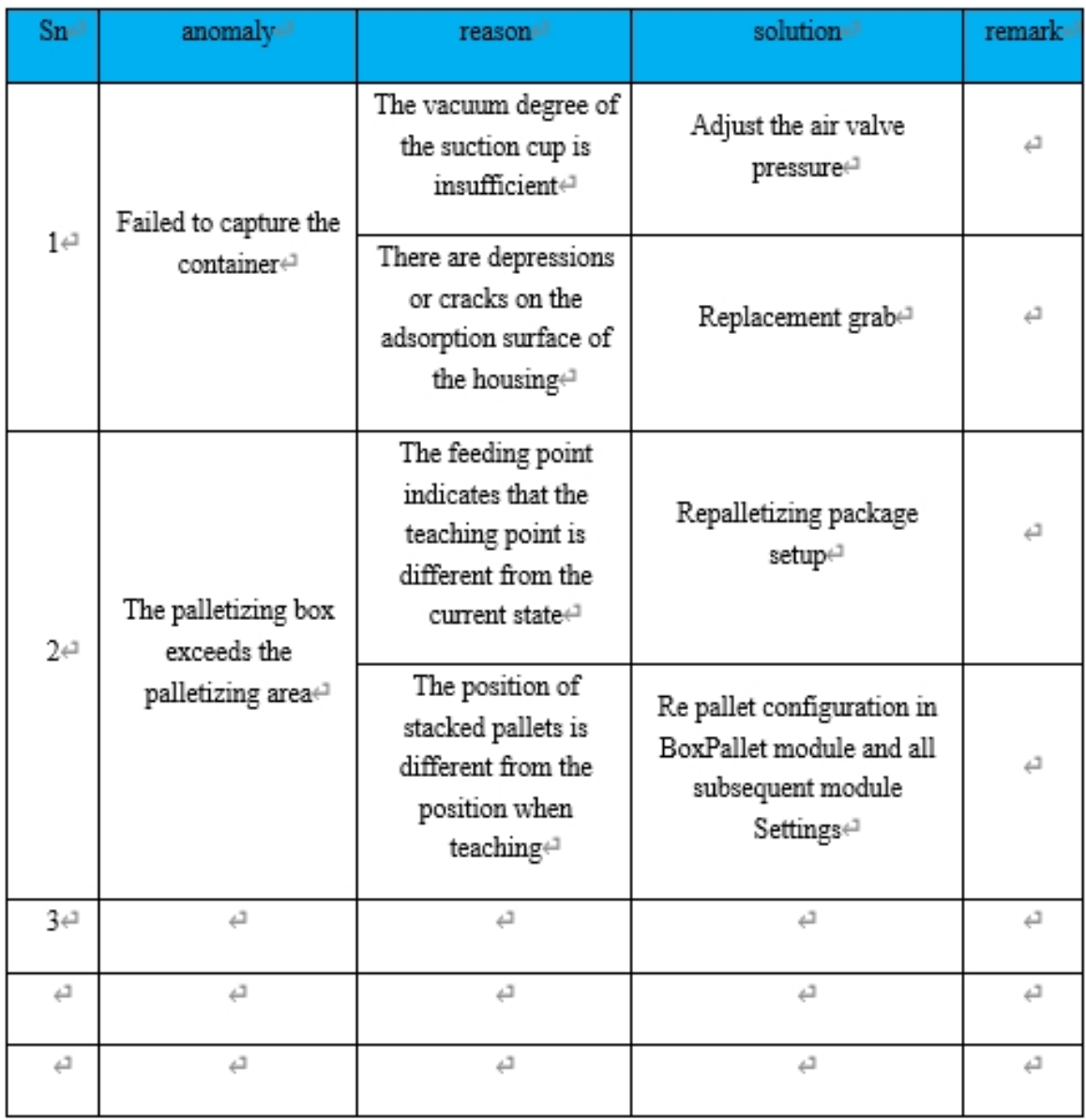

 $\epsilon$ i